# آموزش استفاده از پنل ردیابی

به نام ایزد یکتا

آخرین بروزرسانی: 1396/03/10

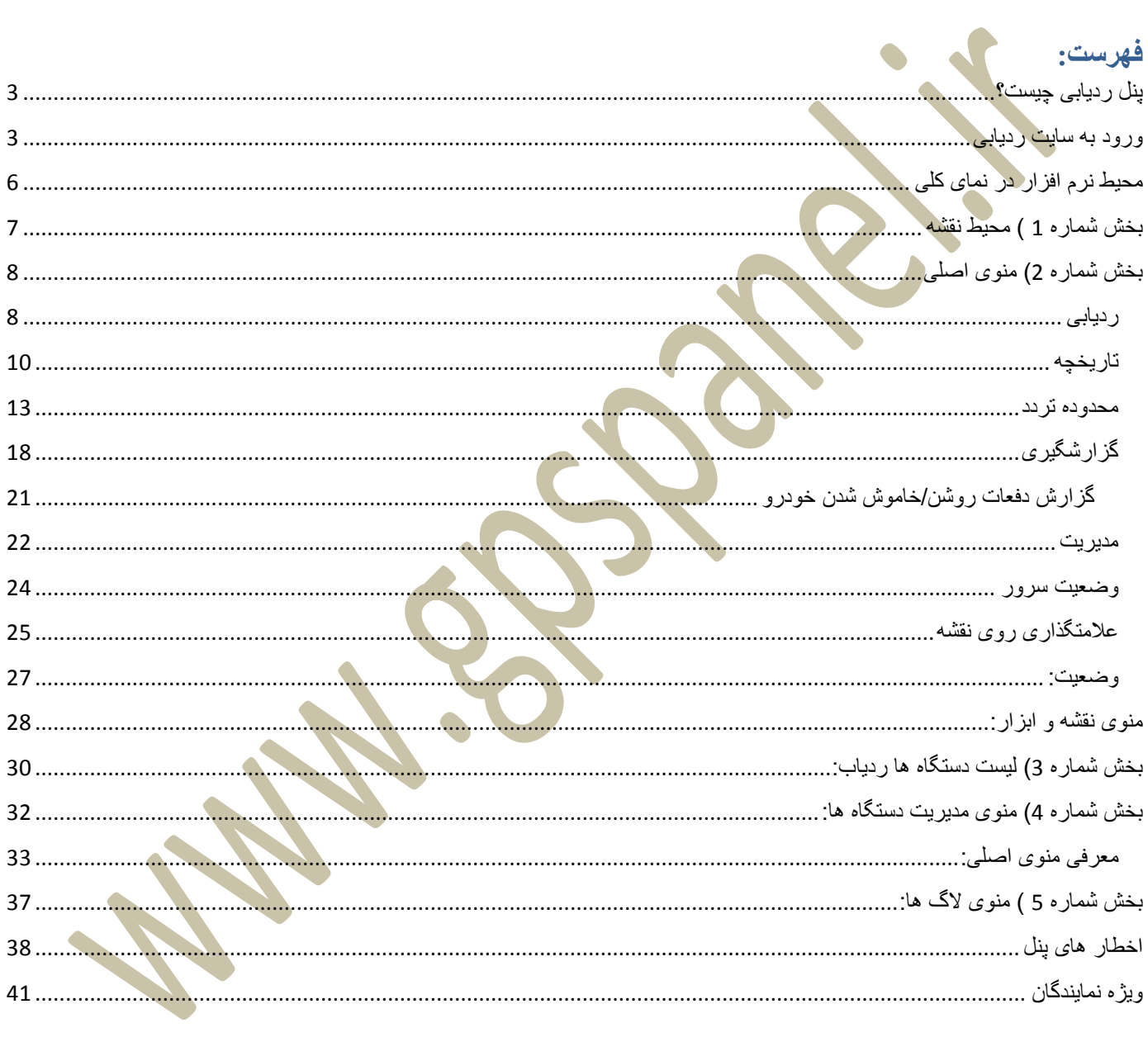

#### <span id="page-2-0"></span>**پنل ردیابی چیست؟**

پنل ردیابی نرم افزاری گرافیکی مبتنی بر وب یا سیستم عامل است که موقعیت های دریافت شده توسط ردیاب ها که تماما بر اساس طول و عرض جغرافیایی میباشد را به نقطه گرافیکی تبدیل میکند. برای مثال خودروی شما در تهران و خیابان مطهری قرار دارد. سیستم های GPS بر اساس موقعیت این دستگاه طول و عرض 51,440837 . 35,723540 میباشد که برای شما بی معناست. ولی اگر آنرا در گوگل جستحو نمایید متوجه دریافت موقعیت مکانی روی نقشه های گوگل خواهید شد. به همراه این قابلیت ، این نرم افزار قابلیت های ذخیره سازی اطالعات و گزارشگیری های مختلفی را نیز دارا میباشد.

**برای ورود به پنل ردیابی میتوانید از سایت [ir.gpspanel.www](http://www.gpspanel.ir/) استفاده نمایید.**

#### <span id="page-2-1"></span>**ورود به سایت ردیابی**

به دلیل افزایش امنیت سرور و <mark>جلوگیر</mark>ی از ورود غیر مجاز ، مهندسین نرم افزار شرکت با لایه ای از فلش پلیر اقدام به حفاظت از سورس کدها نموده است. ب<mark>دین منظور جهت استفاد</mark>ه از نرم افزار حتما میبایست نرم افزار فلش پلیر روی سیستم شما نصب شده باشد.

در صورتی که نرم افزار فلش پلیر (**player Flash** (بر روی سیستم شما **نصب نشده باشد** پس از ورود به سایت با صفحه زیر روبرو خواهد ید.

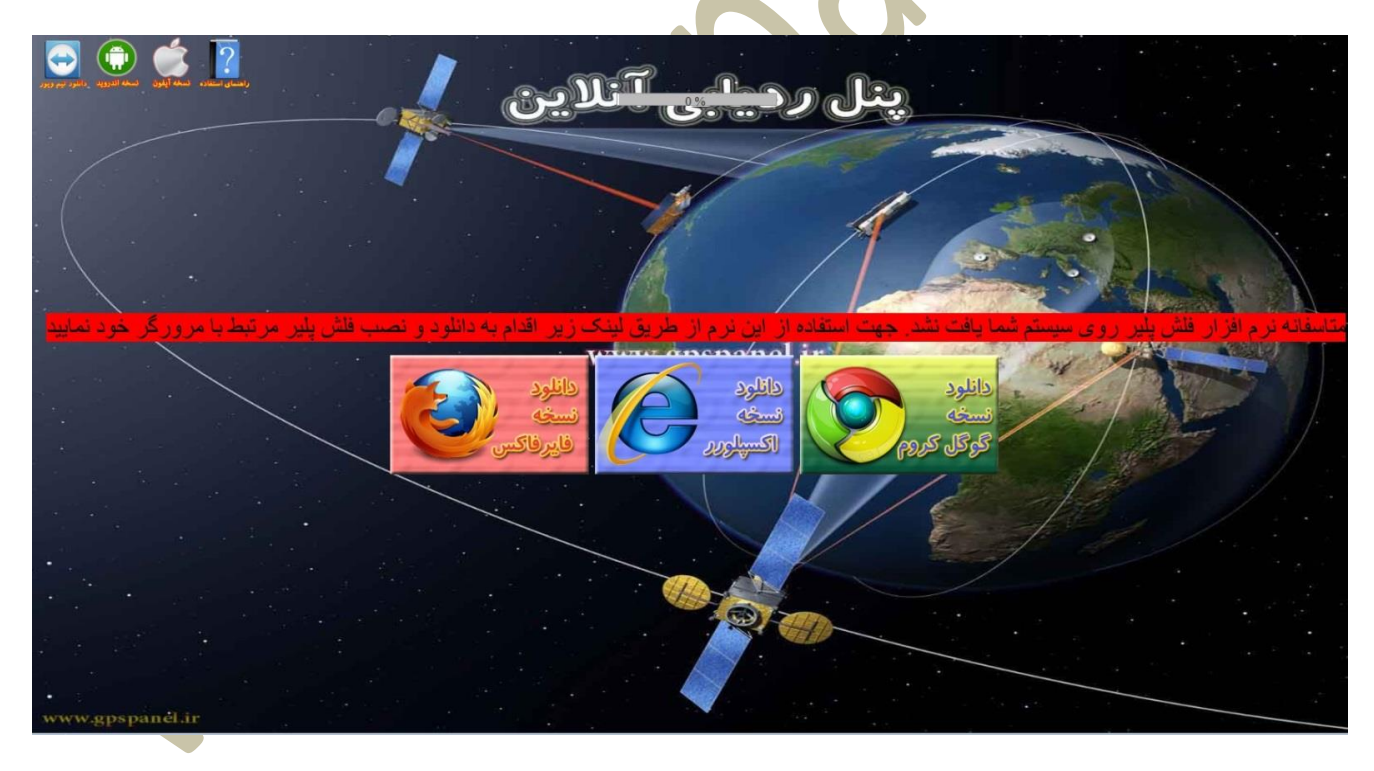

در این صفحه به شما اعالم میدارد که نرم افزار فلش پلیر روی سیستم شما پیدا نشد. شما میتوانید نرم افزار فلش پلیر را از لینک های مختلفی دانلود نموده و نصب نمایید. توجه کنید که در صورتی که از اینترنت اکسپلورر استفاده میکنید حتما میبایست نسخه فلش پلیر نسخه اکسپلورر را نصب و در صورت استفاده از مرورگرهای دیگر مانند فایرفاکس ، گوگل کروم ، سفری و ... از نسخه مخصوص فایرفاکس استفاده نمایید.

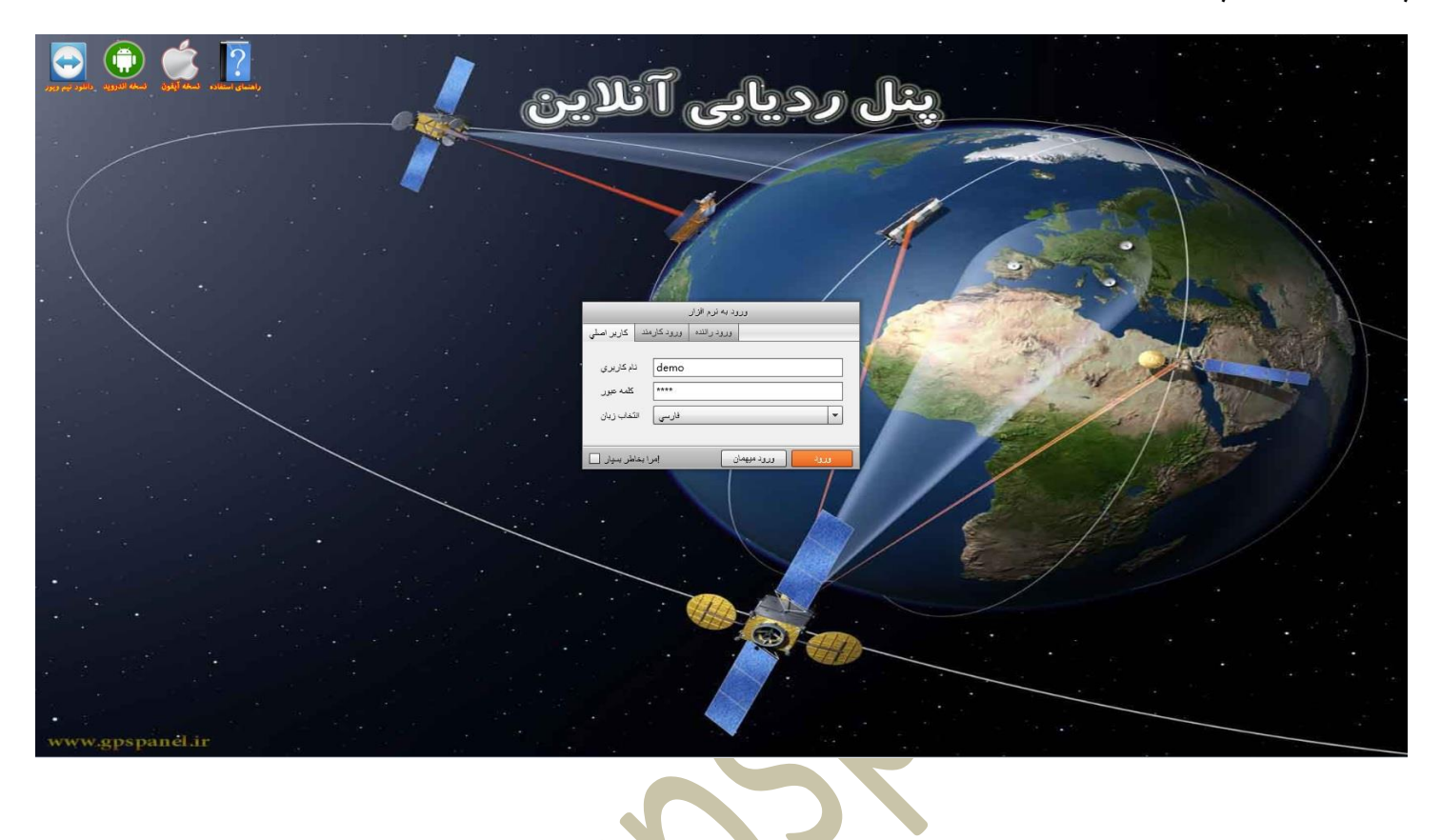

پس از نصب فلش پلیر و ورود مجدد به سایت صفحه ای مشابه صفحه زیر مشاهده خواهید کرد.

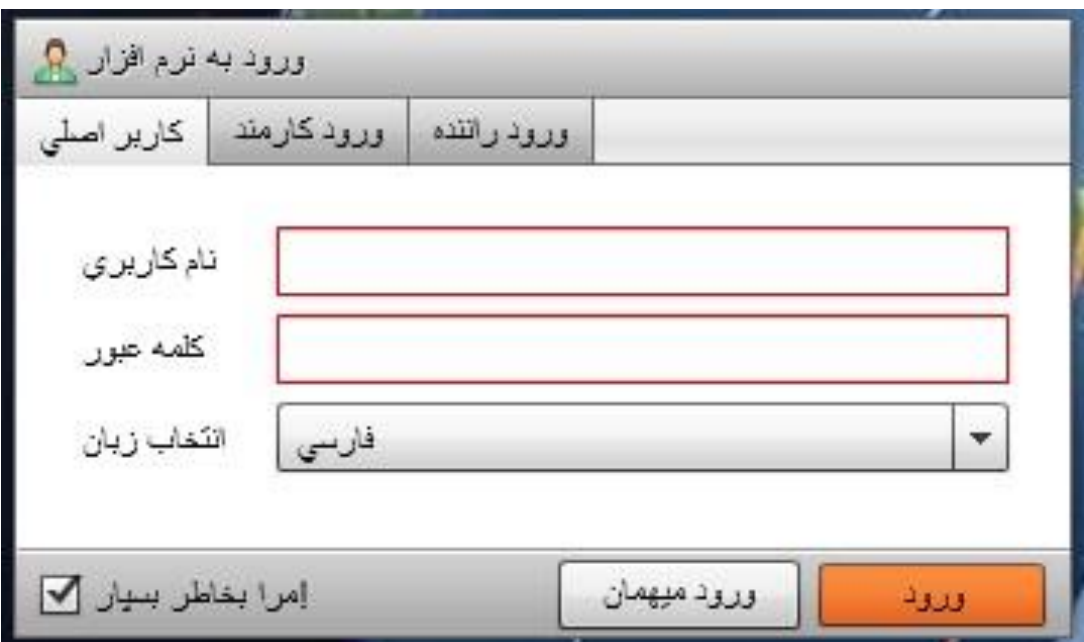

در صفحه اصلی سه بخش جهت ورود وجود دارد ) کاربر اصلی، ورود کارمند، ورود راننده(

- **کاربر اصلی**: جهت ورود مدیر
- **ورود کارمند**: جهت ورود کارمندان تعریف شده توسط مدیر
	- **ورود راننده**:جهت ورود رانندگان
- مرا بخاطر بسپار)باعث ذخیره اطالعات وارد شده توسط شما در حافظه سیستم خواهد شد(

در بخش کاربر اصلی میبایست نام کاربری و رمز عبور خود را <mark>که از شر</mark>کت <mark>یا نمایند</mark>ه تهیه کرده اید وارد کنید.

در پایان دکمه "**ورود**" را کلیک نمایید.

در صورتی که نام کاربری و کلمه عبور را اشتباه وارد کرده باشید سامانه با مشکل در نام کاربری <mark>و کلمه عبور مواجه خوهاد شد.</mark> در صورت فراموشی هر یک از نام کاربری و یا کلمه عبور لطفا با نماینده خود تماس حاصل نمایید. <span id="page-5-0"></span>در صورت صحیح بودن نام کاربری و کلمه عبور شما وارد صفحه ای مشابه صفحه زیر خواهید شد.

**محیط نرم افزار در نمای کلی**  $\blacktriangleright$   $\blacktriangleright$   $\mathbf{C}$   $\Box$  gpspanel.ir/#  $\otimes$  0  $\otimes$ Allen Beleith Davis **STUDS** \_ تارىخچە <mark>\_\_ ≞تاتې</mark> حروج <mark>کے</mark> اطلاعات تماس <mark>ک</mark>ے استرسمی <mark>لگا admin اللہ کے ابزار لگ</mark>ا ( ) منفسه گوگل <mark>ک</mark>ے ) تاریخیہ استعمال<br>روز اصلیہ - تعدادگاربران زبرمجموعہ 598 - نمایش ()<br>کھرفعال600 ﷺ | صلاح الحادثان نے استعمال<br>کھرفعال600 ﷺ | صلاح الحادثات الحادثات<br>| کے B نقشه گوگل <mark>ک</mark> ـتورات <mark>(</mark>) 69 تألون **Jolar**  $\frac{1}{2}$  and  $\frac{1}{2}$  = 1221 = holds that to ac. **B.A.** [7] dehabit?? [11] کرج **中央门 detailes3 [8]**  $\mathbf{r}$  $\theta$   $\mathbb{R}$  | defts3016 [1] 'n 电 **BAC** details90 [3]  $0.11$  orms  $(1.24)$ rad  $\overline{\mathbf{z}}$ n o.  $0.8 \square$  decays [10] m 3 .<br>دوده،  $(1)$  (iii)  $(2, 4)$ ش<mark>هر</mark> جدي<mark>د</mark><br>الديشة  $\mathbf{J}$ قدس 79 .<br>معر آباد ملی سرخه<br>صاربل دوازد<br>فروروس... **B.A.C.** minimar (1) B 38 شهريار<br><mark>هن</mark>ويار 38  $+2$  (1) بأعسنان  $\stackrel{\bullet}{\Rightarrow}$   $\stackrel{\bullet}{\sim}$  animates (2)  $\mathbf{B}^{\text{c}}$  $\oplus \underline{\mathbf{A}} \square$  = =  $[1]$ D.  $\theta(\mathbf{Z} \Box)$  entrant [1] نوجال D.R.C. Nintun (1) 堡 سیم ش<mark>کر</mark><br>اسلام شہر<br>سلطان آباد خاورشتهر **+A口 for #= [1]**  $\frac{2\pi}{3}$  $\frac{1}{11}$ 44 **B.A.** [ ] findem [0] حصارامبر +A□ fahadi (1)  $\Rightarrow$ 65 ⊕ & □ farhad2 [1]  $\frac{2}{3}$ .<br>طول جغرافیایی: 51.976054 می **B.R.** □ faroith (11) براي رديابي نيست<br>فيابي:35.484898 **KI** فرجک بيش قرض --- | نوع گروه  $\vert \cdot \vert$  $\frac{1}{20}$  $\overline{AB}$ **Ed** Coogle توقف 10<sup>1</sup>mi **SOBD** جستجو هر 日 تذف 2 استحسر  $RFD$ .<br>م کارت نام مالک وضعيت ترميناك أ وضعيت خودرو نام خودرو وضعيت هشدار Œ ( انقضا چ<mark>ھ</mark> ایستورات <mark>م</mark>ے ایپام <mark>بِه</mark> ایلامنگذاری ★ ) (▼ اعلام هشدار غیر فعال ق کیای رایت محفوظ ان  $\mathbb{A}$  تنظيم هشدار ه $\mathbb{A}$  $\sqrt{1}$ 

- **بخش شماره 1(** محیط نقشه
- **بخش شماره 2(** منوی اصلی
- **بخش شماره 3(** لیست دستگاه های ردیاب
- **بخش شماره 4(** منوی مدیریت دستگاه ها
	- **بخش شماره 5(** منوی الگ ها

در ادامه به توضیحات تمامی این بخشها میپردازیم.

#### <span id="page-6-0"></span>**بخش شماره 1 ( محیط نقشه**

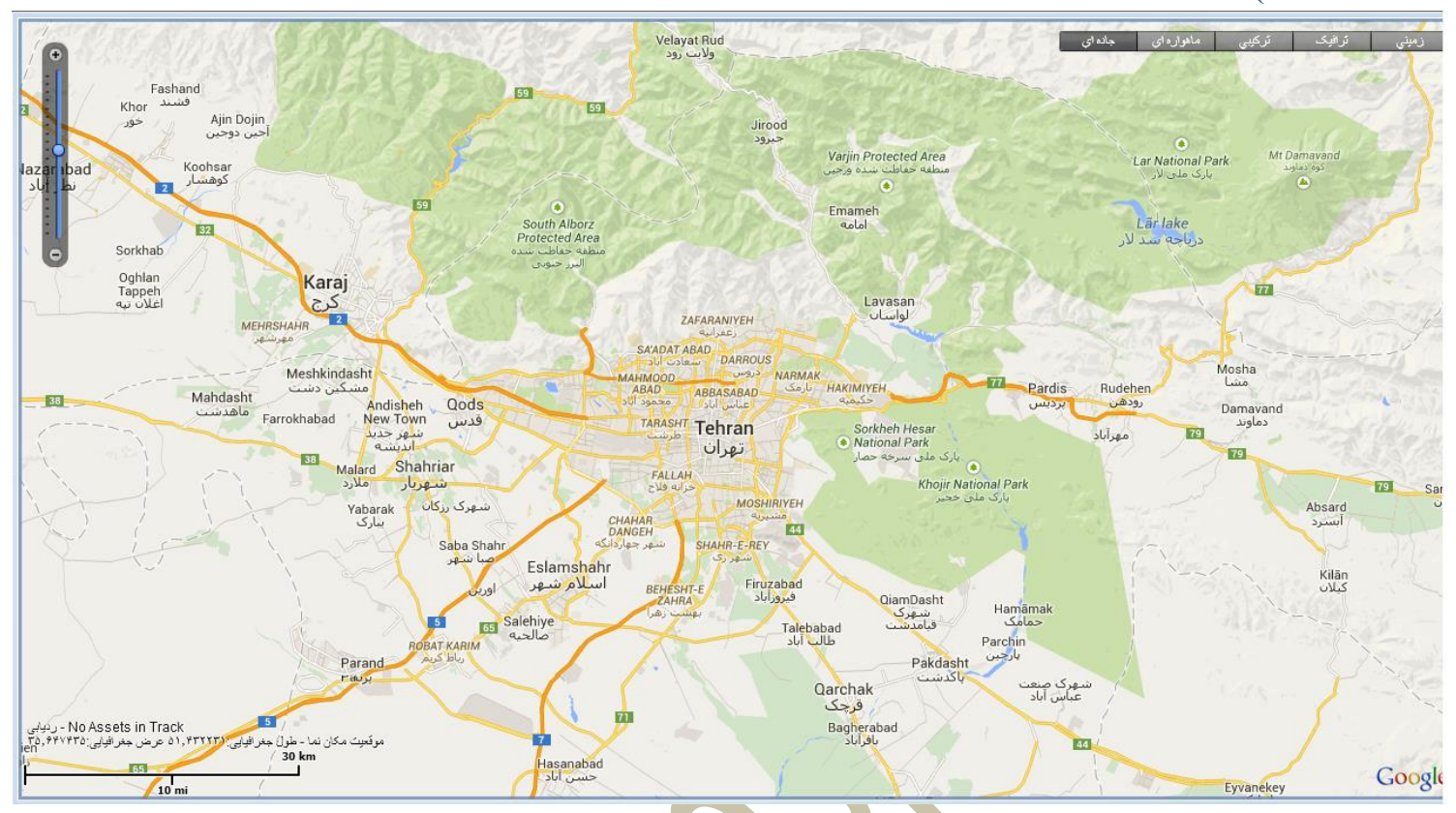

**نمای نقشه** : موقعیت و گزارشات مربوط به ردیاب ها در این بخش نمایش داده میشود که امکان نمایش ماهواره ای، ترکیبی ، زوم نقشه میسر میباشد.

**زوم صفحه**: از بخش سمت چپ صفحه میتوانید بزرگنمایی و کوچک نمایی را انجام دهید.)شکل زیر(

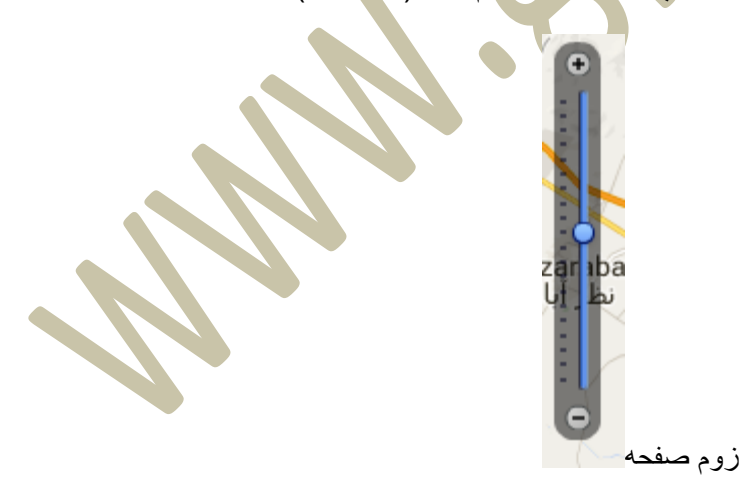

#### <span id="page-7-0"></span>**بخش شماره 2( منوی اصلی**

**منوی اصلی برنامه**: که شامل منوی های اصلی برنامه میباشد. این منو ها شامل :

تاريخچه ويابان بديريت گزارشات محدوده حروج و || طلاعات تماس <mark>ه</mark> | سترسي (|| admin || مطلاعات تماس هم || سترسي (|| admin || بزار <mark>به</mark> نقشه گوگل <mark>ک</mark>ا

- **ردیابی**: منوی اصلی جهت گزارش ردیابی دستگاه و نمایش نقشه اصلی میباشد.
	- **تاریخچه**: امکان نمایش گرافیکی مسیر های پیومده شده خودرو در گذشته
		- **محدوده**: امکان تعیین مسیر مجاز و غیر مجاز حرکتی
- **گزارشات**: امکانات گزارشگیری خودرو مانند ، مدت زمان پراک ، مدت زمان روشن بودن، مسافت ، سرعت طی شده و...
	- **مدیریت**: بخش تنظیمات و دسترسی به مدیریت خودرو و کاربر امکان تغییر نقشه جهت نمایش
	- **ابزار**: ابزاری جهت مدیریت صفحه نمایش و نمایش داشبورد ماشین
	- **نمایش دسترسی و تغییر رمز عبور شما نیز در این بخش قرار دارد**.

<span id="page-7-1"></span>**ردیابی**

□ R 区 gps3343 [1] با کلیک بر روی اسم هر خودرو در **لیست دستگاها** در کادر سمت چپ ) ( بلافاصله نرم افزار آخرین موقعیت خودرو را به شما نمایش خواهد دا<mark>د.</mark>

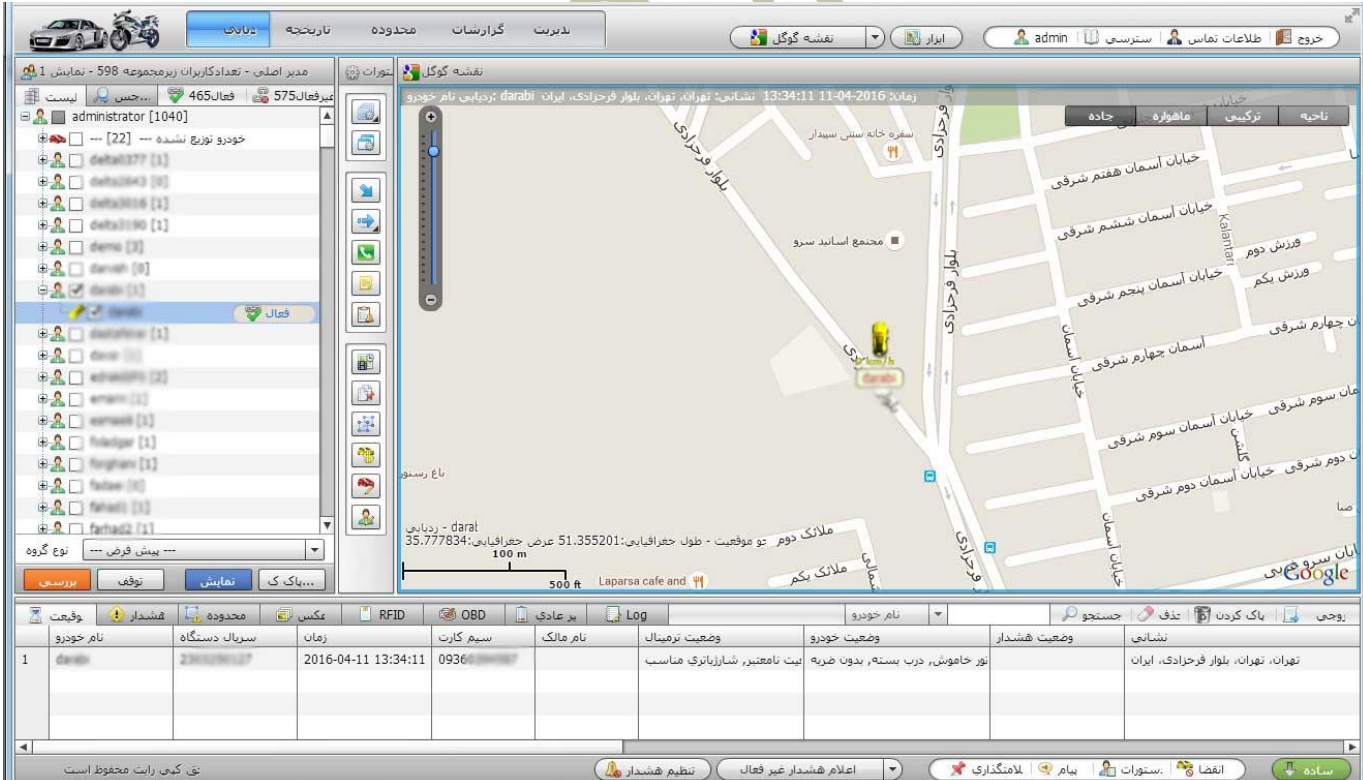

در صورتی که روی اسم خودرو در بخش لیست دستگاه ها کلیک نمایید ، نرم افزار بصورت پیش فرض عملیات ردیابی را انجام میدهد و در صورت ارسال مکان جدید توسط دستگاه نقشه نیز به دنبال دستگاه حرکت خواهد کرد و خطی در پشت سر دستگاه به معنای حرکت در این مسیر خواهد کشید.)شکل زیر(

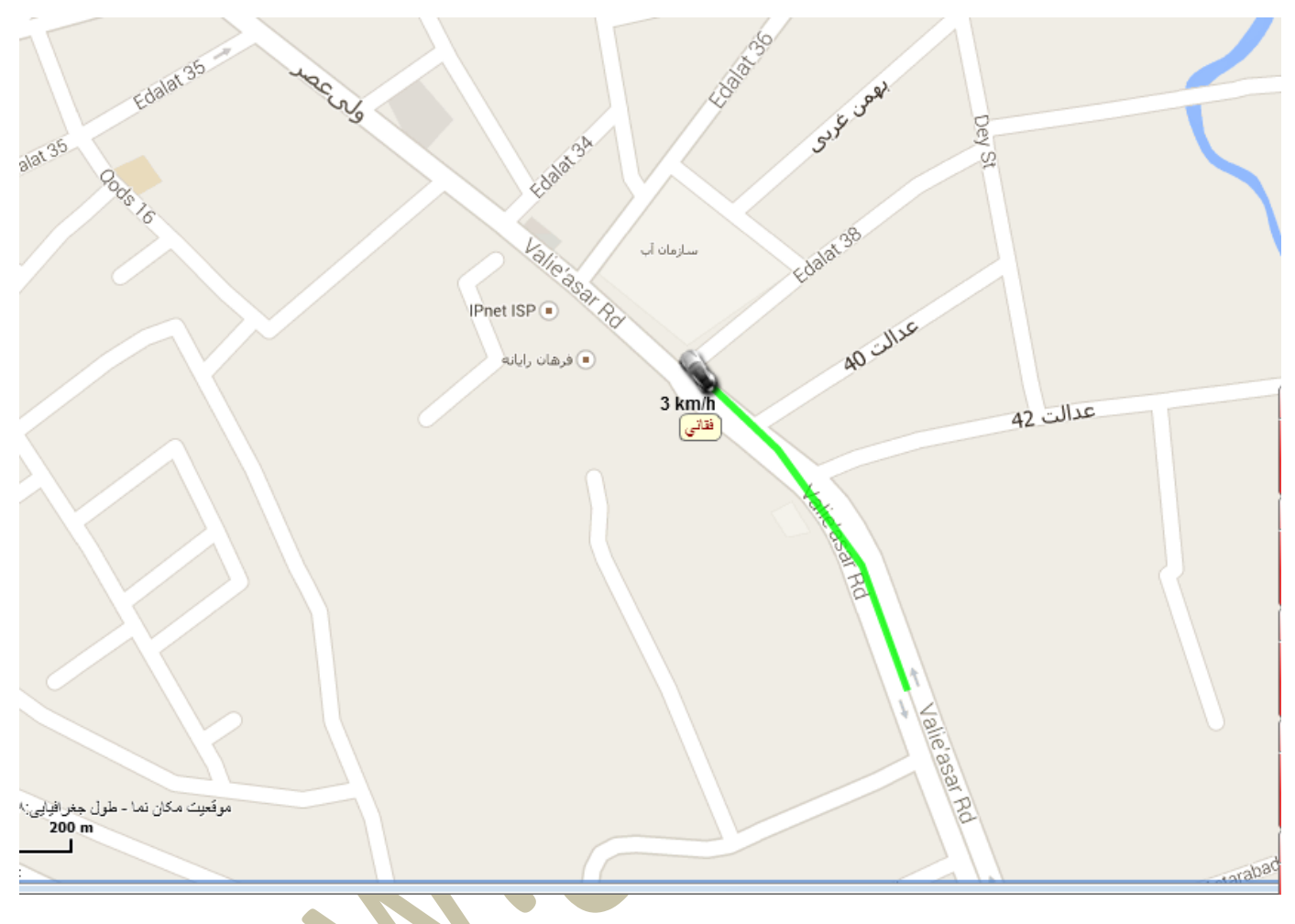

عکس شماره 3-52 (ردیابی خودکار وسیله و نمایش خط کنترل مسیر)

<span id="page-9-0"></span>**تاریخچه**

**تاریخچه**: امکان نمایش موقعیت و تاریخچه گذشته خودرو به صورت ویدئویی و نمایش جزئیات هر مسیر مانند نقاط پارک ، سرعت طی شده مسیر ، و جهت حرکت و ... میباشد.

با دوبار کلیک سریع بر روی هر خودرویی که قصد تهیه گزارش تاریخچه ای دارید نرم افزار وارد بخش تاریخچه خوهد شد.

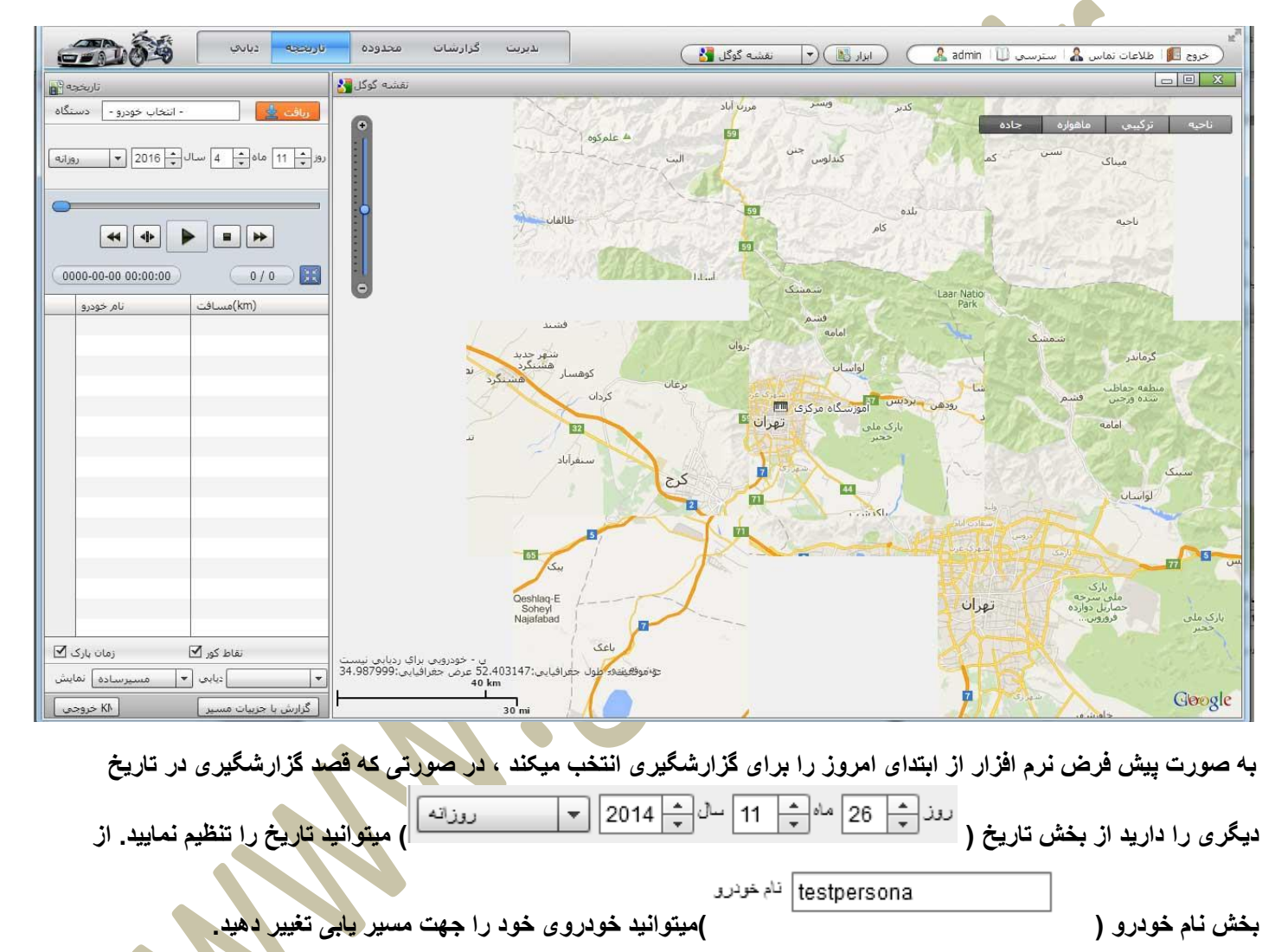

**پس از تنظیم زمان و دستگاه بر روی دکمه دانلود ) ( کلیک نمایید . پس از چند ثانیه خواهید توانست مسیر های گذشته را مشاهده نمایید.**

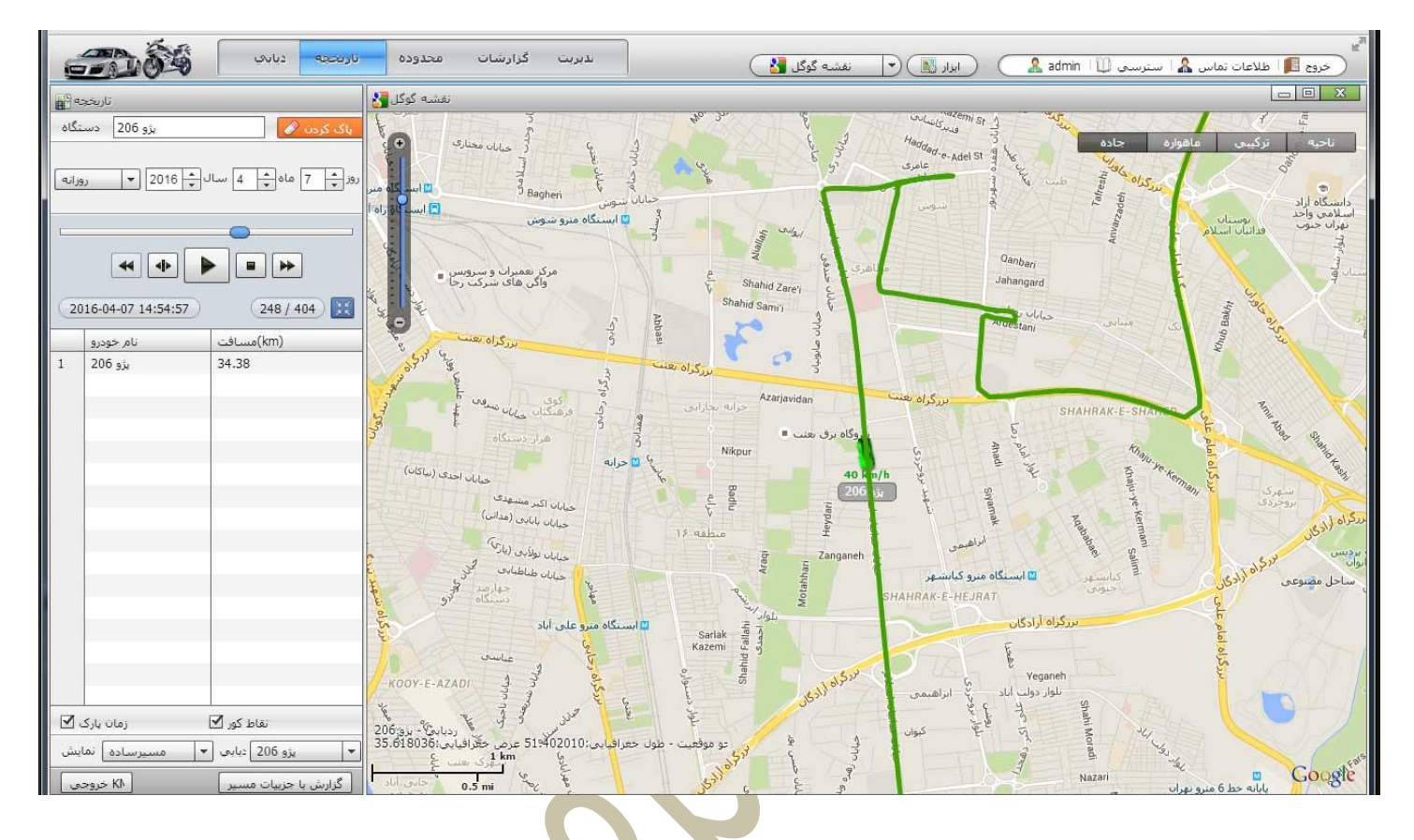

**در بخش سمت چپ چندین دکمه ویدئویی وجود دارد که در صورت کلیک بر روی دکمه" PLAY "به شما این امکان را میدهد بصورت آنالین مسیر حرکت خودرو را مشاهده نمایید.** 

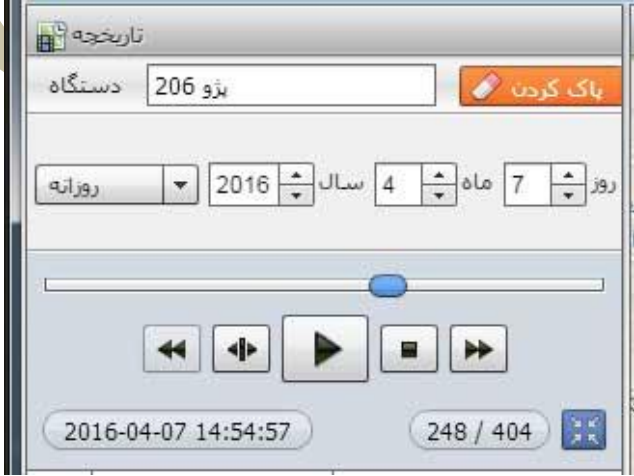

11

**در صورت انتخاب گزینه " مسیر با جزئیات" در همین بخش شکل صفحه نمایش به صورتی تغییر میکند که شما میتوانید جهت مسیر حرکت ، توقف ها کوتاه ، توقف های طوالنی و ... را مشاهده نمایید. )شکل زیر(**

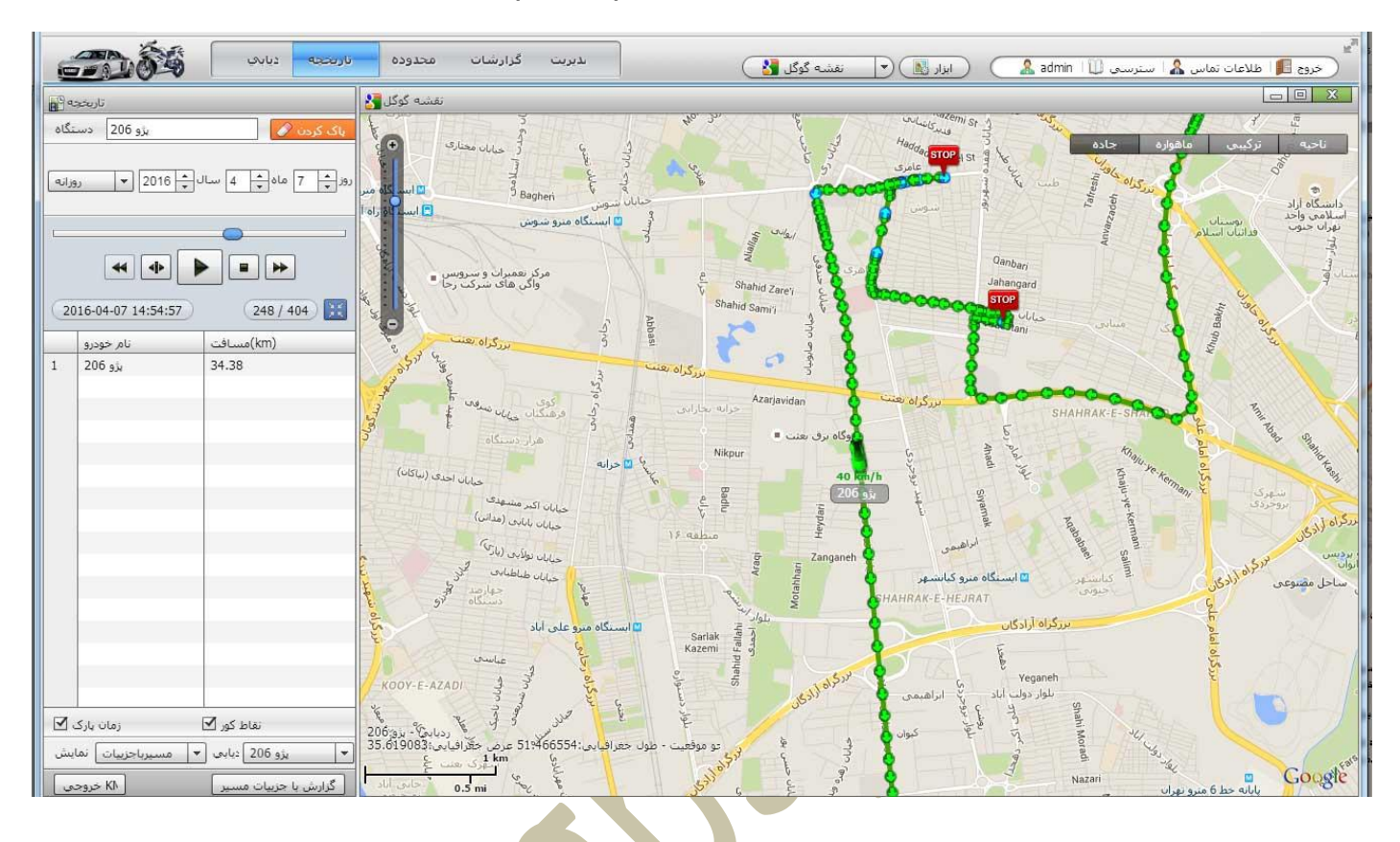

**همچنین در پایین همان بخش امکان دریافت خروجی فایل KML نیز وجود دارد.**

#### **معنای عالمتها:**

**دایره های سبز رنگ ) ( : به معنای در حرکت بودن وسیله مورد نظر میباشد. دایره های مشکی رنگ) ( به معنای توقف کوتاه در بخش مشخص شده میباشد. عالمت های STOP) ( : به معنای توقف طوالنی) بیش از 5 دقیقه ( در مکان مشخص شده میباشد.**

**با نگه داشتن ماوس ) MOUSE ( خود بر روی دایره های رنگی میتوانید جزئیات زیادی از زمانی که خودرو در آن مکان بوده، سرعت حرکت، وضعیت ردیاب در آن زمان و ... را مشاده نمایید. )شکل زیر(**

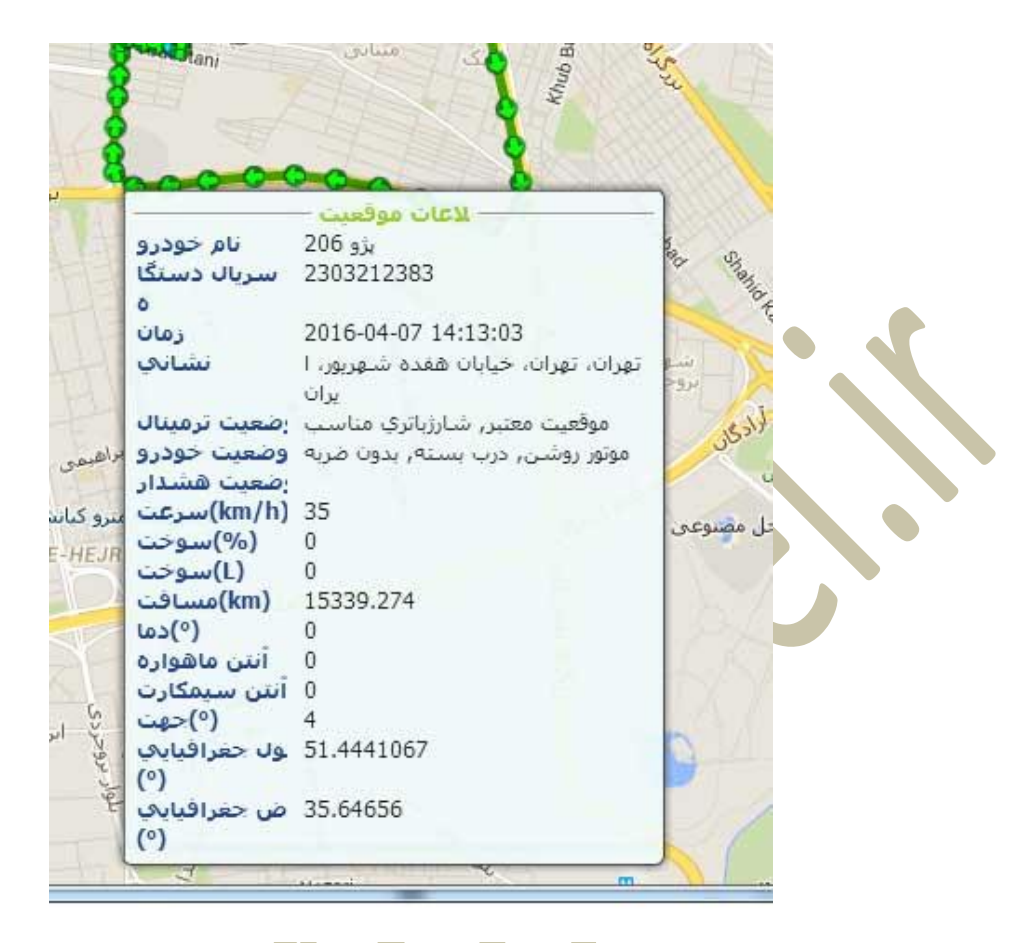

**شکل 22-3 )نمایش جزئیات مسیر(**

#### <span id="page-12-0"></span>**محدوده تردد**

**محدوده تردد**: امکان تعیین محدوده مجاز یا محدوده غیر مجاز جهت تردد وسیله یا وسیله های مورد نظر از این منو امکان پذیر است. بدین منظور که چنانچه شما یک محدوده ای را جهت تردد خودرو تعیین کرده باشید و این خودرو در هر ساعت از شبانه روز از این محدوده خارج شود و یا به این محدوده وارد شود سیستم نرم افزاری، بصورت هشدار این اتفاق را اعالم میکند. برای تنظیم این بخش و تعیین محدوده تردد مجاز یا غیر مجاز الزم است بر روی منوی محدوده تردد کلیک نمایید. شکل زیر نمایش داده میشود.

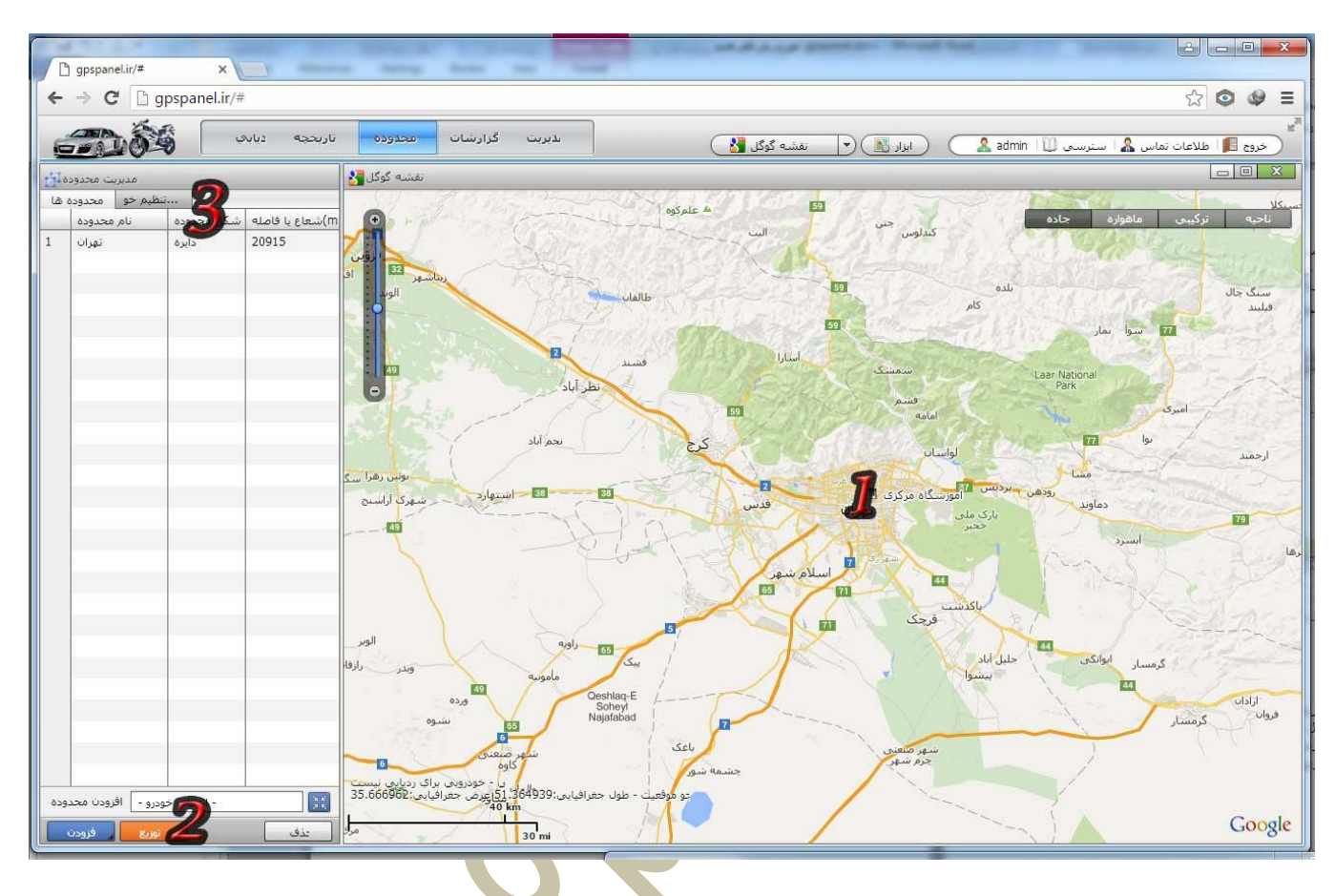

- **شماره :1** نقشه اصلی جهت رسم محدوده تردد
- **شماره :2** ترسیم و توزیع و حذف شکل های تعریف شده ) بصورت دایره ، مستطیل و...(
	- **شماره :3** لیست محدوده ها و خودروهای تعریف شده از قبل

بطور مثال ما اکنون قصد داریم برای یکی از خودرو ها محدوده ترددی را تعیین کنیم که خودرو فقط مجاز به حرکت در تهران باشد. ابتدا از بخش شماره 2 روی دکمه **(افزودن)** کلیک کنید <sub>.</sub> نوع شکلی که قصد رسم آن را داریم مشخص میکنیم(کلیک میکنیم)

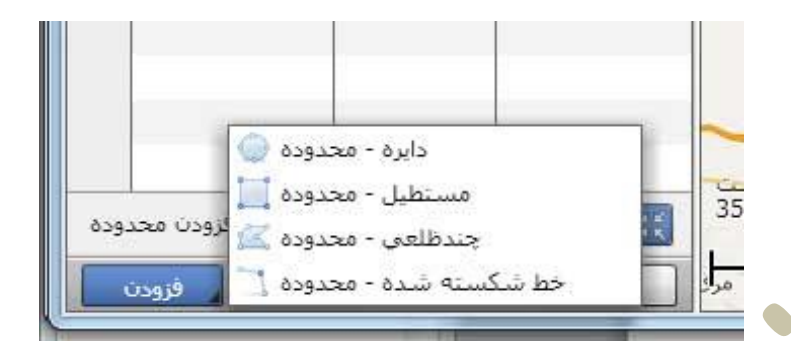

ما در اینجا از دایره جهت رسم شکل استفاده میکنیم. با کم و زیاد کردن اندازه نقشه ، نقشه را طوری تنظیم کنید که بتوانید محدوده مورد نظر خود را مشاهده کنید.

در صورت انتخاب دایره در هر نقطه از روی نقشه که کلیک کنید به عنوان مرکز دایره مشخص خواهد شد و با کشیدن آن میتوانید اندازه دایره را تنظیم نمایید<sub>.</sub> پس از تنظیم اندازه با یکبار کلیک محدوده ثبت خواهد شد و با کشیدن ماوس تغییری نخواهد کرد

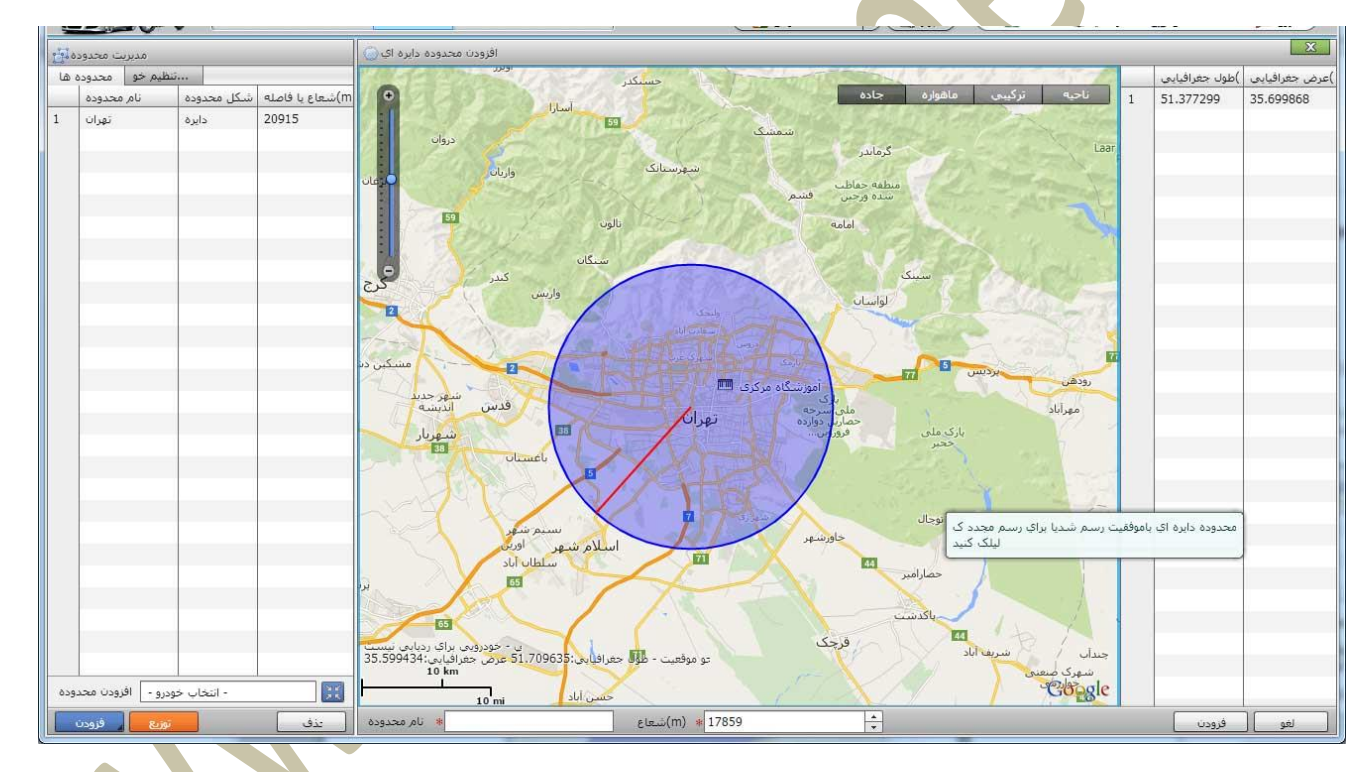

محدوده آبی رنگ نمایش دهنده محدوده ای میباشد که قصد تعیین مجاز بودن یا غیر مجاز بودن تردد را دارید.

در صورت تعیین طرح نهایی ، از بخش **نام محدوده** که در پایین نقشه قرار گرفته یک نام به انتخاب خود به عنوان نام محدوده تردد تعیین نمایید. و در همان خط سمت راست دکمه اضافه را بزنید. شکل زیر

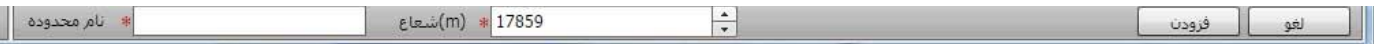

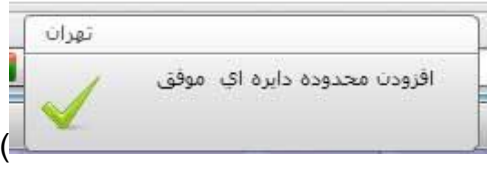

پس از زدن دکمه "**اضافه**" نرم افزار به شما میبایست پیغام ) ( نمایش داده و در لیست شماره 3 به شما نمایش دهد.

تا اینجا ما توانستیم محدوده ای را تعریف کنیم. و اکنون نیاز داریم که این محدوده را به خودرو یا خودروها اختصاص دهیم. برای این کار از لیست "**افزودن محدوده خودرو**" در بخش مرکز پایین صفحه خودروی خود را انتخاب نمایید ، سپس محدوده تردد را انتخاب نمایید و روی دکمه "**اضافه**" کلیک نمایید. )شکل زیر(

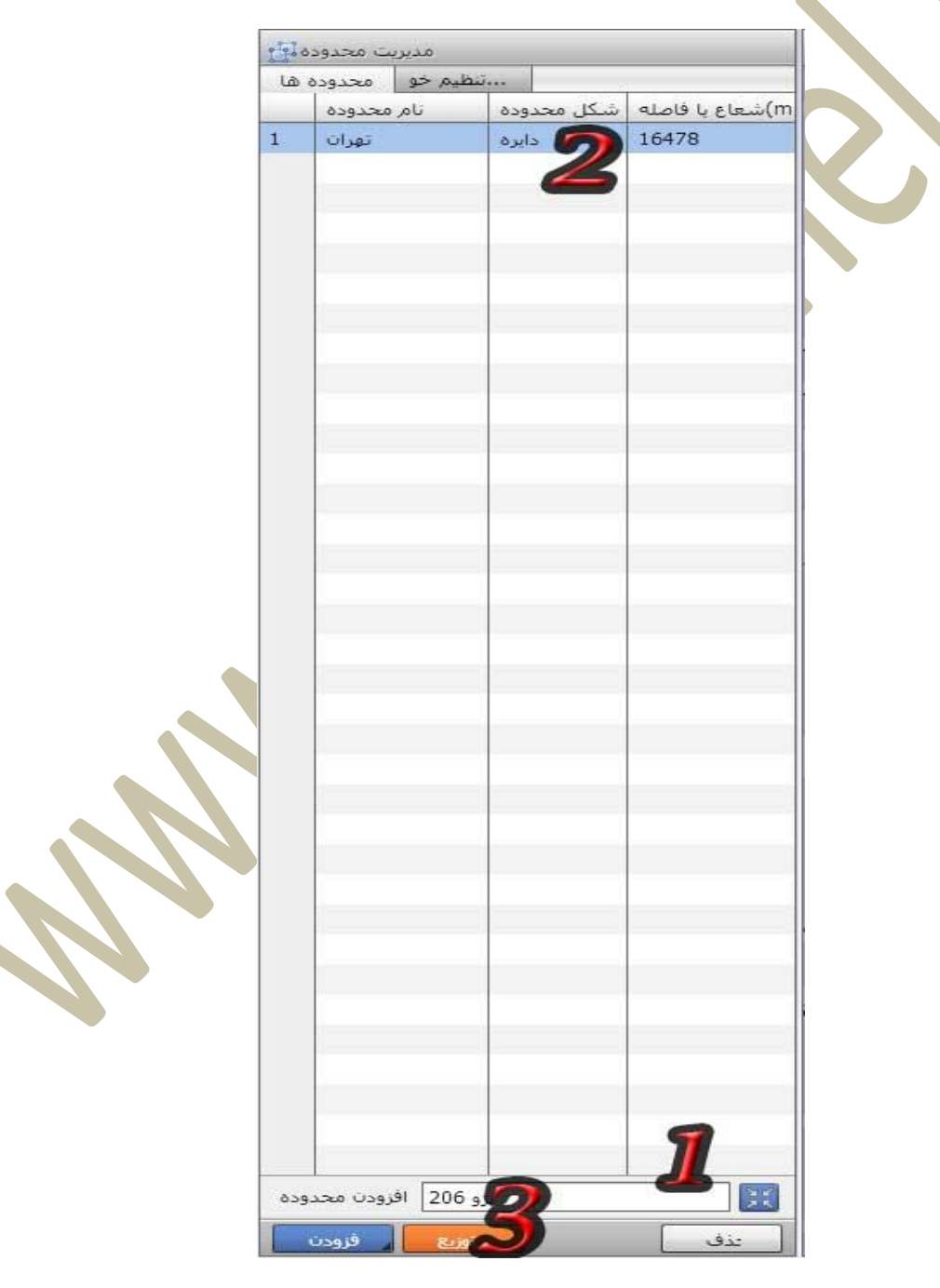

پس از زدن دکمه "**اضافه**" ، در مرکز نقشه پیغامی به شما نمایش میدهد

- **اخطار ورود به محدوده:** به معنای آنکه خودرو اجازه ورود به محدوده تعریف شده را ندارد.
- **اخطار خروج از محدوده:** به معنای آنکه خودرو اجازه خروج از محدوده تعریف شده را ندارد.

پس از انتخاب گزینه خود روی دکمه "**تایید**" کلیک نمایید. )شکل زیر(

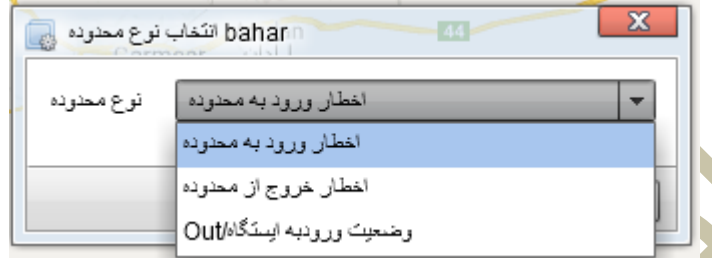

پس از انجام اینکار نرم اف<mark>زار به شما پیام تایید نمای</mark>ش میدهد و خودروی شما در لیست شماره 5 نمایش داده میشود<sub>.</sub> (شکل زیر)

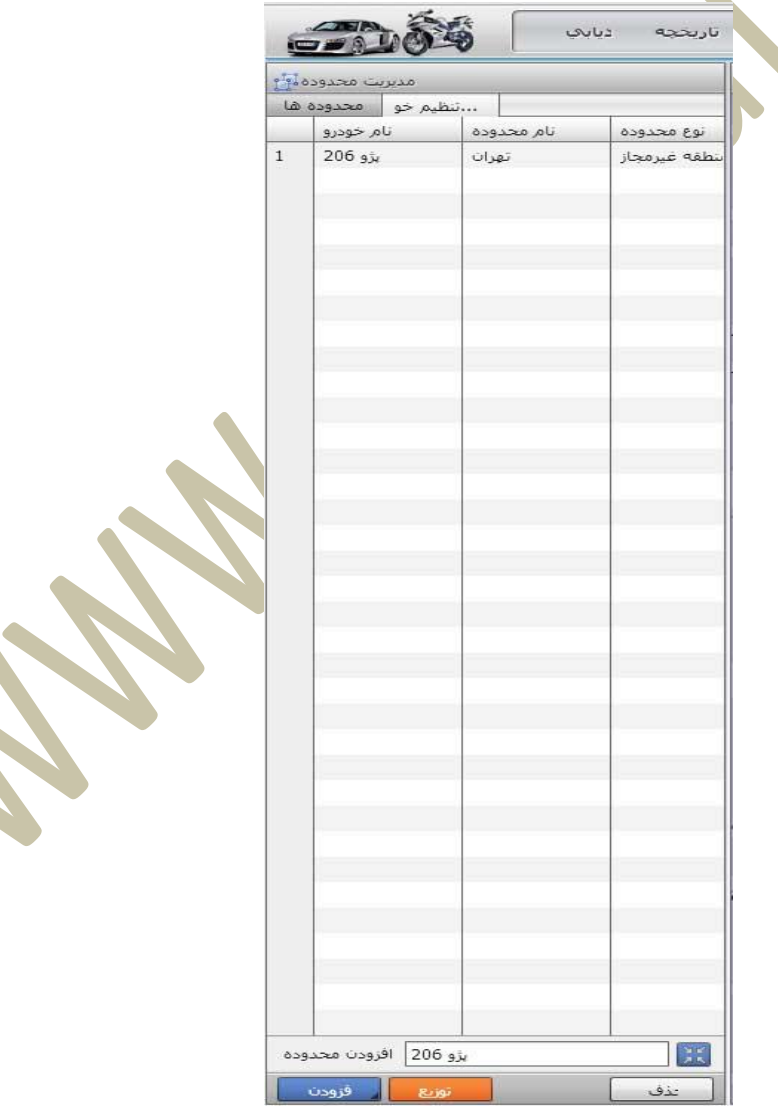

محدوده تردد برای خودرو تعریف شد. شما برای حذف این محدوده میتوانید با انتخاب خودروی مورد نظر و زدن دکمه حذف ، این محدوده را از خودرو حذف نمایید.

#### <span id="page-17-0"></span>**گزارشگیری**

**گزارش**: امکان گزارشگیری از جزئیات مانند، مسافت طی شده خودرو طی مدت زمان معین، سرعت خودرو طی روز معین، تعداد دفعات روشن/خاموش شدن خودرو و بسیاری گزارشات دیگر از این منو امکان پذیر است.

برای تهیه گزارش ، به منوی گزارشگیری مراجعه نمایید. )عکس زیر(

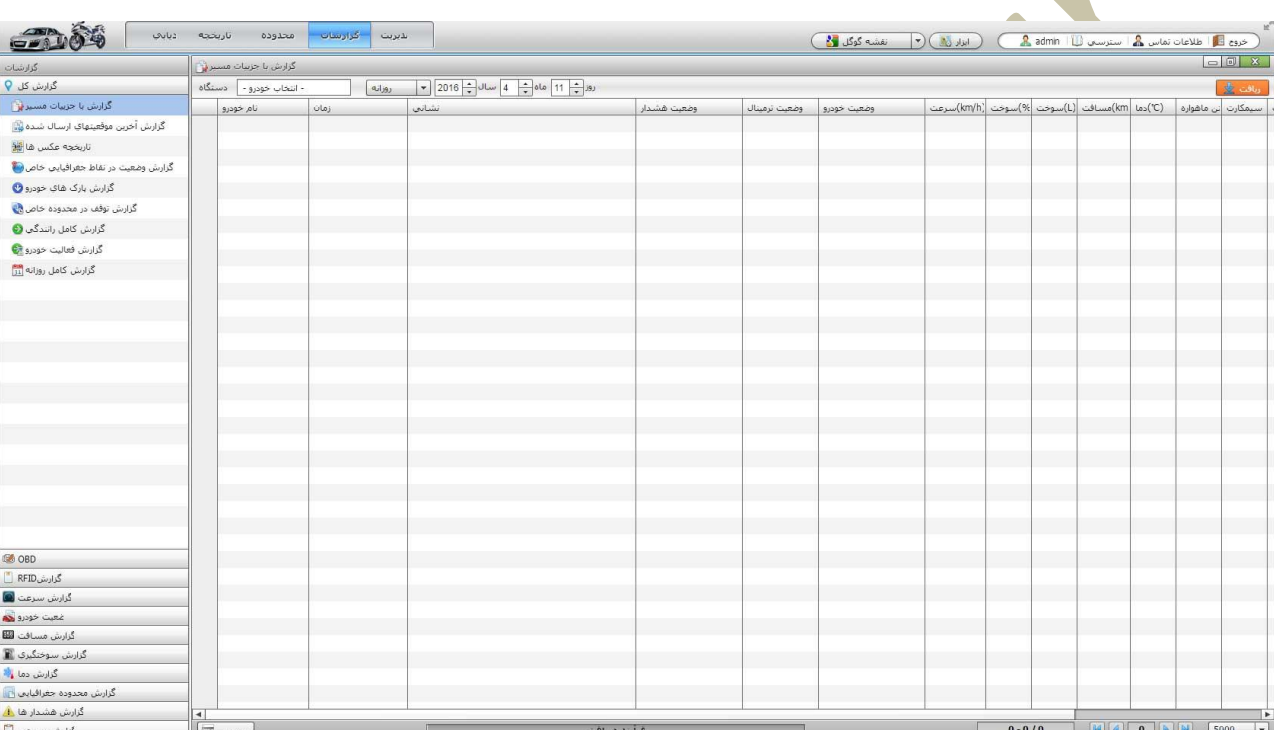

**در ادامه با نحوه گزارگشیری پنل بصورت خودروی تکی و گروهی آشنا میشوید.**

#### **نحوه مشاهده گروهی مسافت طی شده روزانه خودروها:**

بدین منظور ابتدا در بخش لیست گزارشات ، گزارش مسافت )شماره 1( ، "**نمودار مسافت روزانه**" )شماره 2( را انتخاب کنید. طبق راهنمای عکس قبلی در بخش **شماره 2** دستگاه خود را از کادر انتخاب نمایید )شماره 3( .توجه نمایید در گزارشات میتوانید هم به صورت تکی و هم بصورت گروهی گزارشگیری نمایید. در صورت انتخاب گزارشگیری بصورت گروهی میبایست در لیست خودروهای باز شده ، گزینه آخر ( نمایش شاخه ای خودرو) (شماره 4) را انتخاب کنید تا بتوانید بصورت لیستی <mark>خودر</mark>وها را انتخاب کنید. و سپس گروه خودروهای خود را انتخاب نمایید و تاریخ مورد نظر )شماره 2( را انتخاب نمایید. و روی دکمه " **دریافت**" )شماره 6( در گوشه باال سمت راست صفحه ) ( کلیک نمایید. نمایید و صبر کنید تا در بخش **شماره 3** جزئیات گزارش را همانند شکل صفحه بعد مشاهده نمایید.

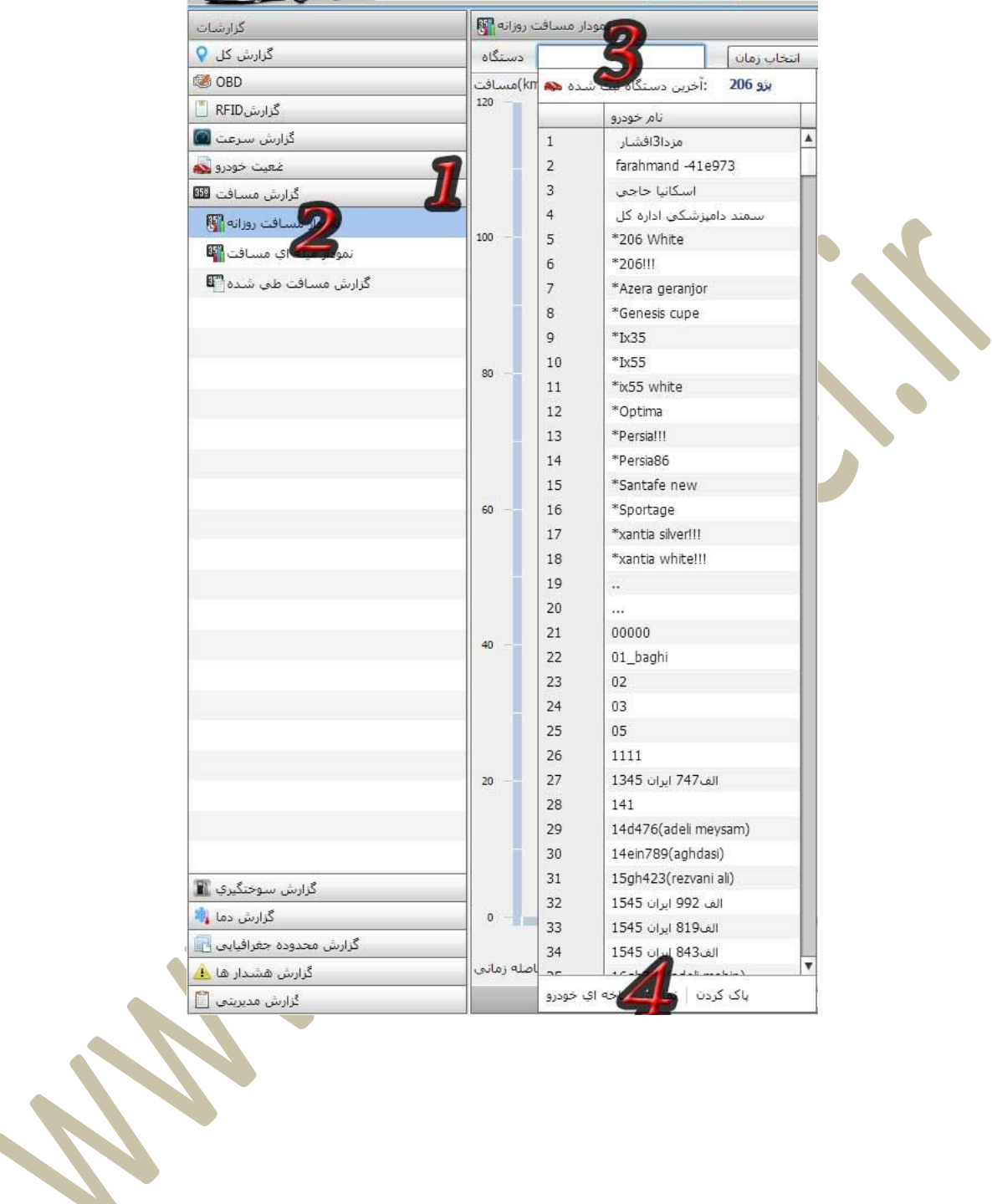

 $\overline{\mathfrak{t}}$ 

**همانطور که در عکس زیر مشاهده مینمایید ، نرم افزار بصورت خودکار برای هر خودرو یک رنگ اختصاص داده و در بخش سمت راست باالی صفحه معرفی نمیوده که هر رنگ مربوط به چه وسیله ای میباشد و بدین صورت میتوانید از نحوه کارکرد هر یک و اینکه کدام وسیله بیشتر کارکرده است و یا کدام کمتر کار کرده مطلع شوید.**

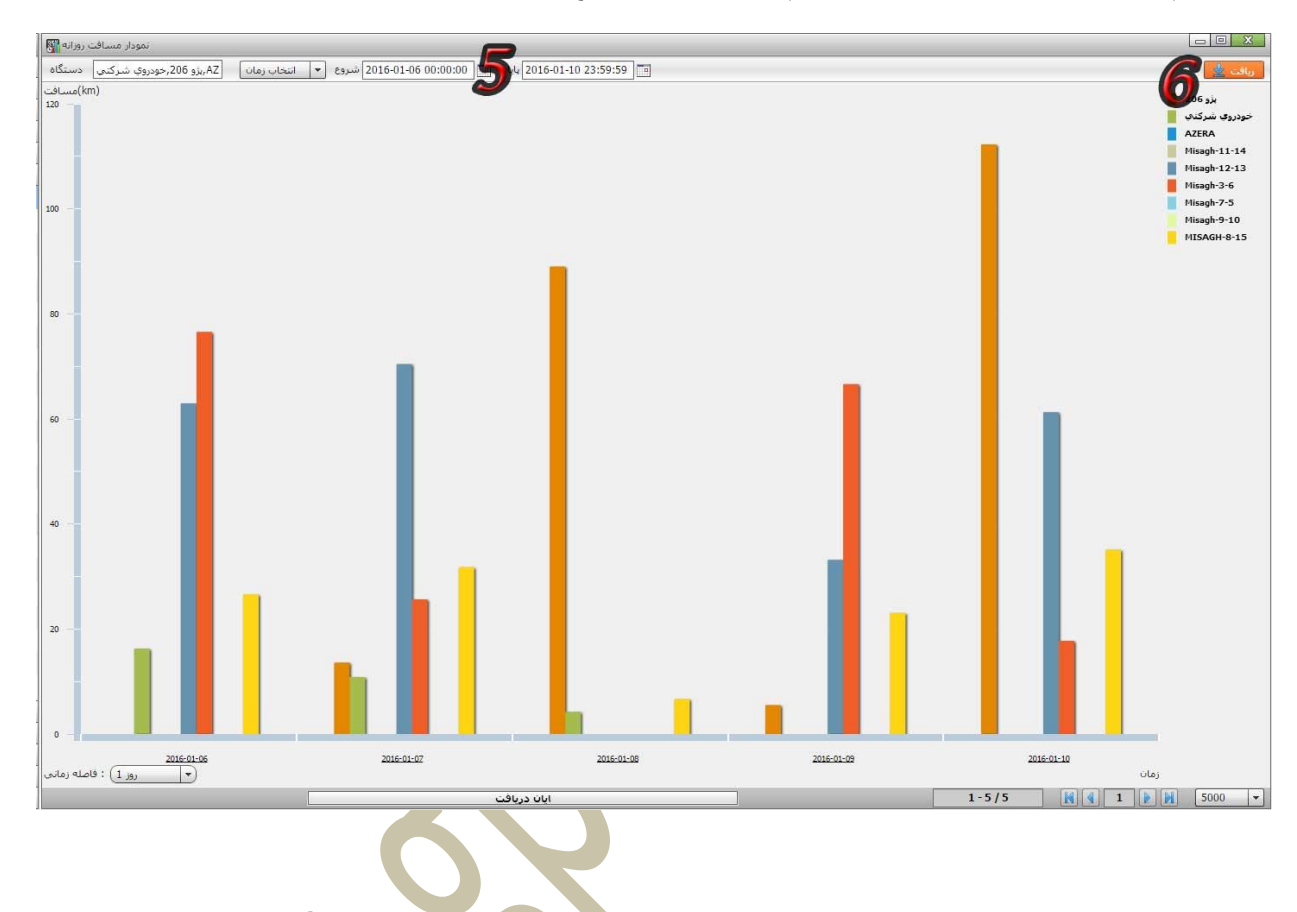

#### **گزارش دفعات روشن/خاموش شدن خودرو** همچنین قصد داریم گزارشی در مورد دفعات روشن/خاموش شدن خودرو تهیه کنیم و از آن خروجی تهیه کنیم.

<span id="page-20-0"></span>در **بخش 1** روی گزینه "**روشن و خاموش بودن خودرو"** کلیک نمایید.

زمان و خودرو را انتخاب رو روی دکمه دانلود کلیک نمایید. چنانچه در آن تاریخ خودروی شما روشن شده باشد گزارشی مانند عکس زیر به شما نمایش میدهد.

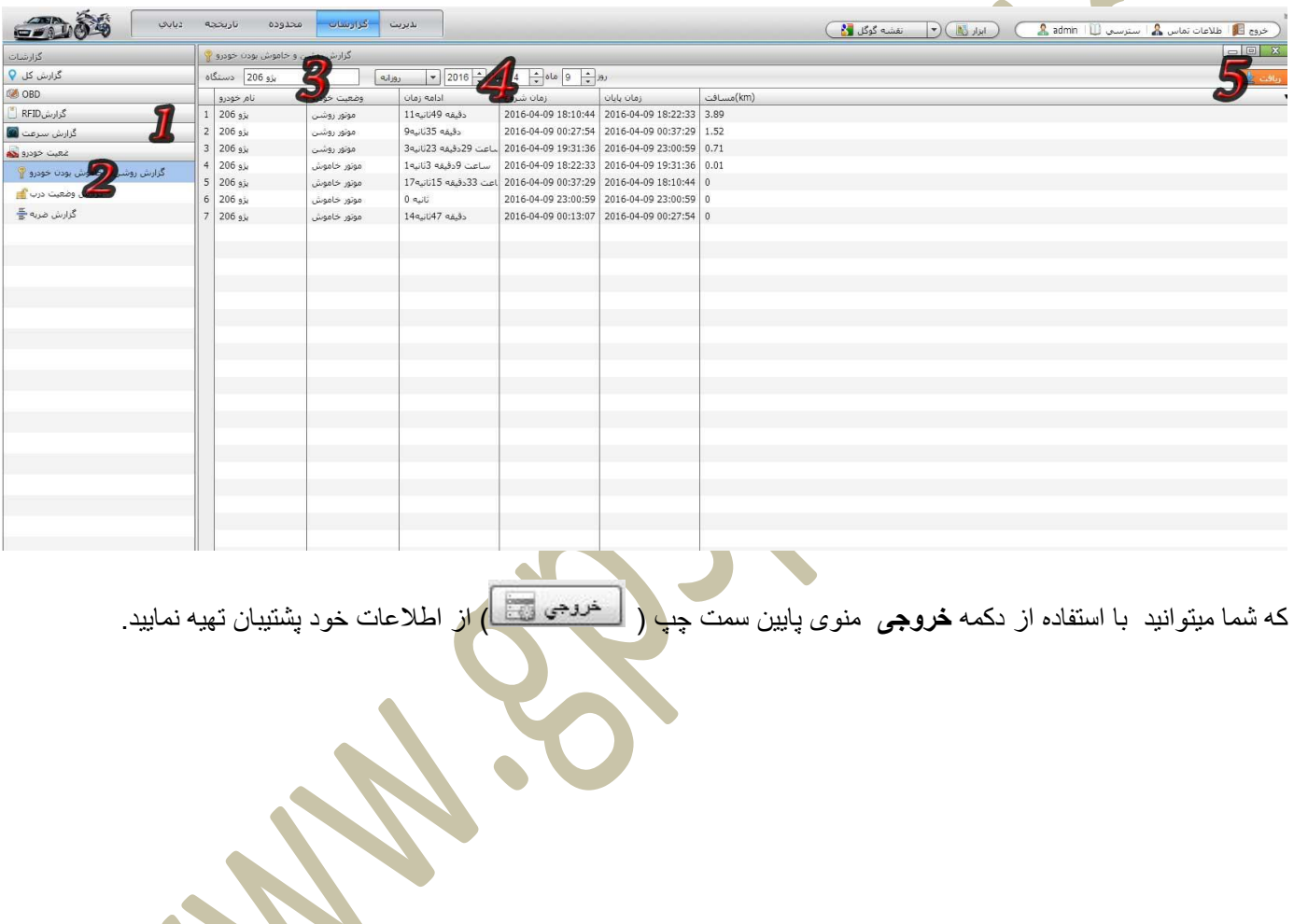

**Contract** 

#### <span id="page-21-0"></span>**مدیریت**

**مدیریت**: امکان تغییر مشخصات خودرو ها، شامل تغییر نام خودرو، تغییر مشخصات صاحبان خودرو، امکان تغییر آیکن خودرو ها روی نقشه ، تغییر رمز عبور نرم افزار، امکان تعریف کارمند و سطوح دسترسی ، و تنظیمات مربوط به این امور از این بخش امکان پذیر است.

در عکس زیر نمای بخش مدیریت را مشاهده میکنید.

بخش مدیریت شامل سه زیر مجموعه میباشد آکاردئونی میباشد:

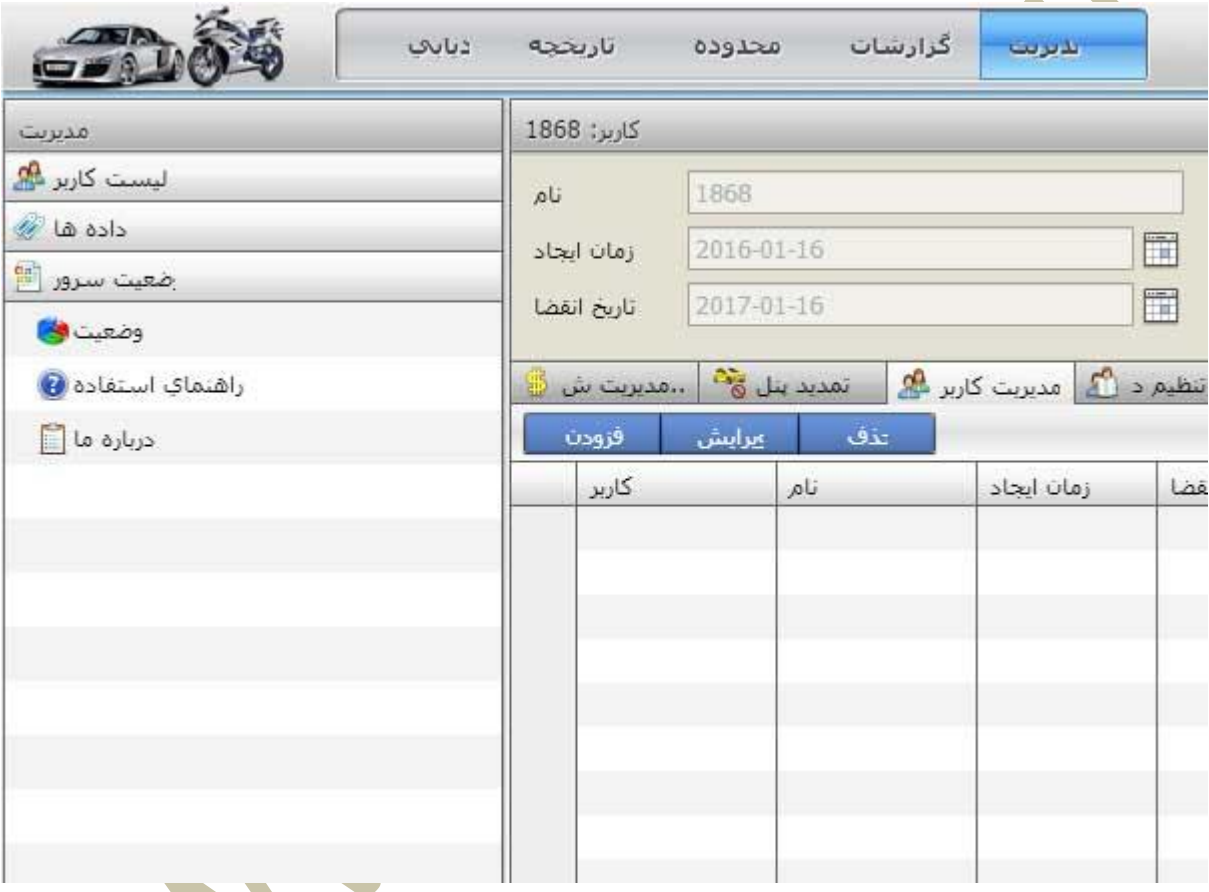

1( **لیست کاربر**) اضافه، ویرایش، و حذف کاربر و ردیاب ها(

2) <mark>داده ها (اط</mark>لاعات منقضی ها ، افزودن و ویرایش کارمند ، مدیریت علامت گذاری روی نق<mark>شه و…</mark>

3) **وضعیت سرور**: (اطلاعات تماس و پشتیبانی و آموزشی)

### **منوی لیست کاربر:**

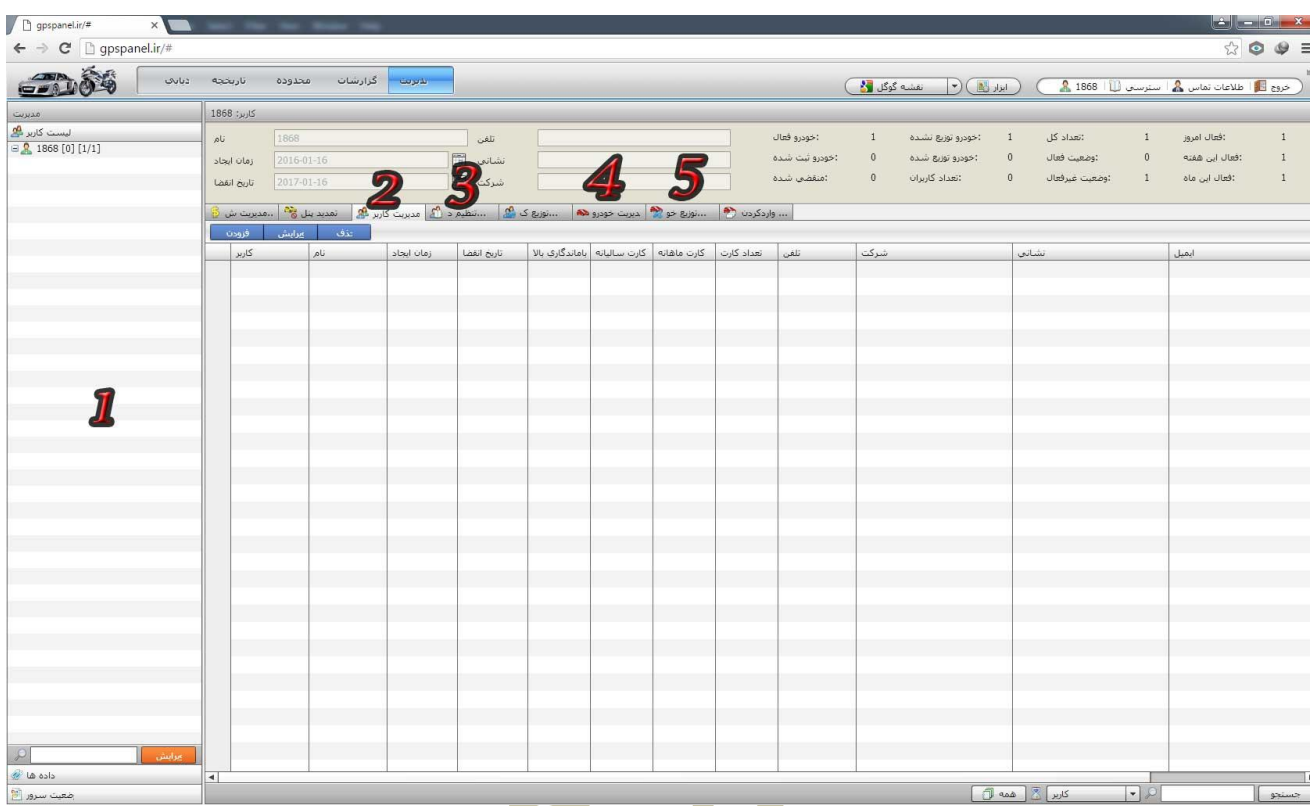

- **1( لیست آکاردئونی تنظیمات**
- **2( افزودن و ویرایش کاربر جدید**
- **3( تنظیم سطح دسترسی کاربران**
- **4( افزودن و ویرایش خودروها**
- **5( جابجایی خودروهای ایجاد شده بین کاربران**

#### **منوی داده ها:**

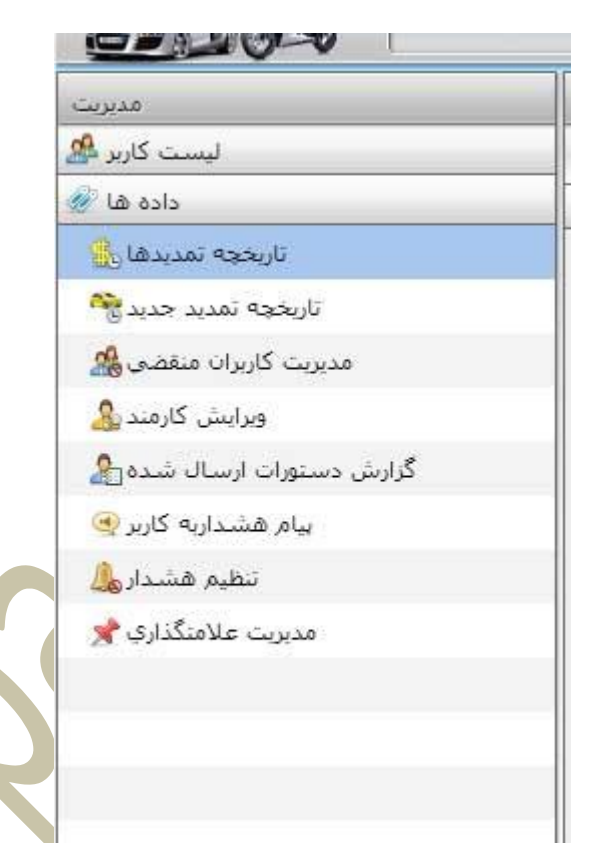

- **ویرایش کارمند**: افزودن ، ویرایش و حذف کارمند جدید
- **پیام هشدار به کاربر**: ارسال پیام به کاربر یا کاربران
- **تنظیم هشدار**: تنظیمات نمایش و عدم نمایش اخطار ها ردیاب ها روی پنل به تفکیک
	- **مدیریت عالمت گذاری**: افزودن، ویرایش و حذف عالمت جدید روی نقشه

#### <span id="page-23-0"></span>**وضعیت سرور**

با استفاده از این منو امکان درج عالمت روی نقشه، تغییرات امنیتی در هنگام خروج، گزارش سرور ها؛ دانلود دفترچه راهنما و... قابل دسترسی است.

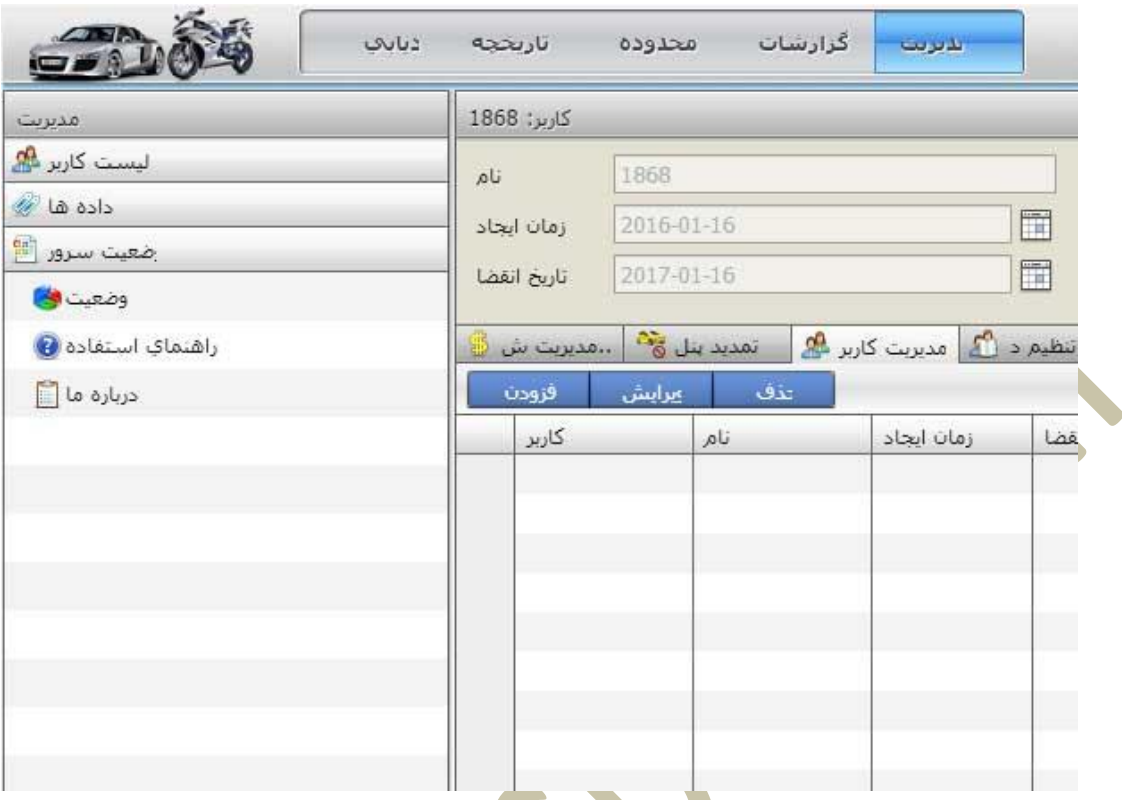

<span id="page-24-0"></span>**عالمتگذاری روی نقشه**

**عالمتگذاری:** با استفاده از این گزینه میتوانید نقاط مهم را روی نقشه عالمتگذاری نمایید. این عالمتها برای همیشه داخل سرور ما ذخیره میگردد و براحتی میتوانید آنها را روی نقشه مشاهده و جستجو نمایید.

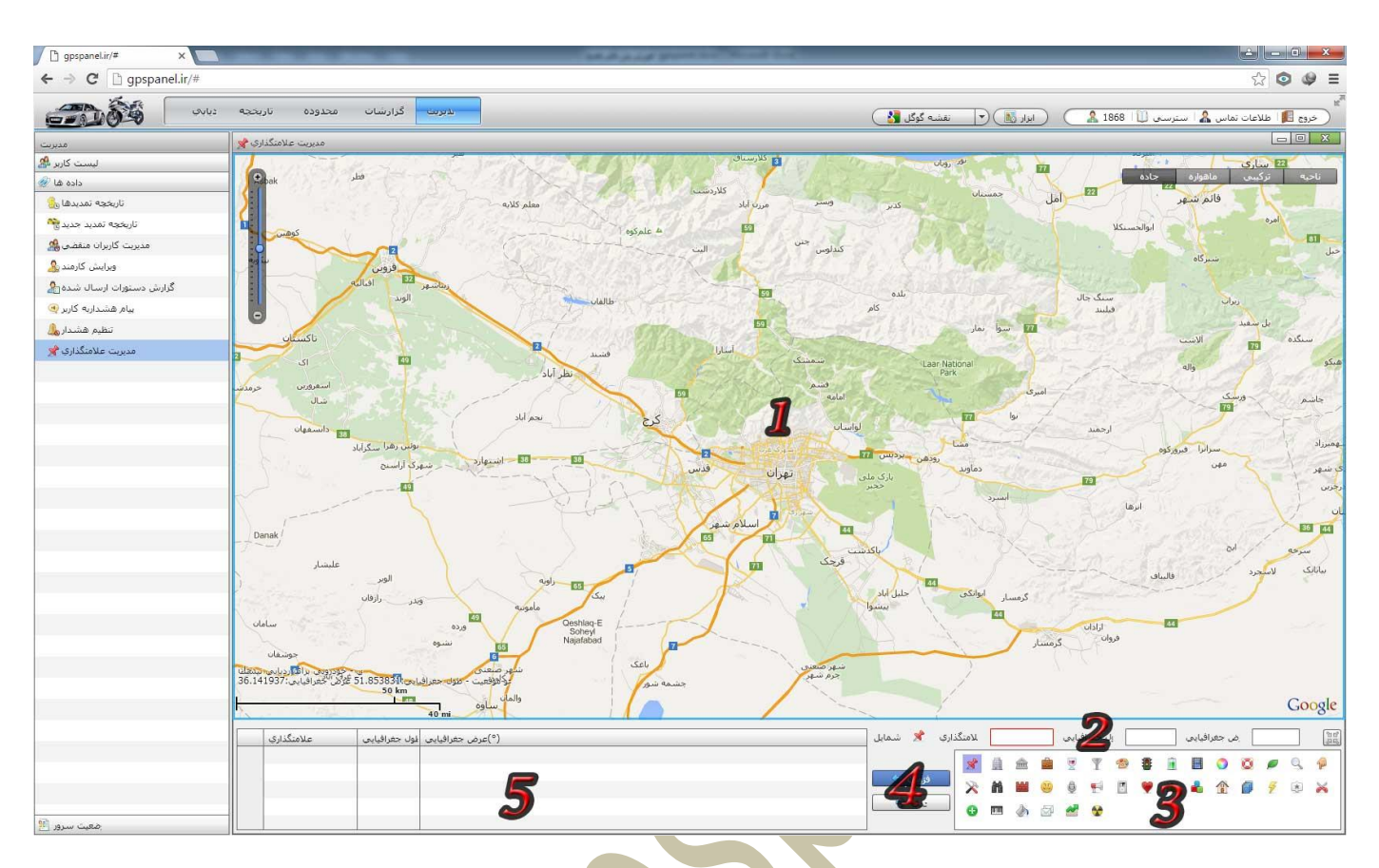

- بخش :1 نقشه
- بخش :2 نمایش طول و عرض انتخب شده و نام نقطه
	- بخش :3 نمایش آیکن های قابل درج روی نقشه
- بخش :2 دکمه های اضافه و حذف عالمت های روی نقشه
	- بخش :2 لیست نقاط ثبت شده

**برای ثبت عالمت جدید روی نقشه مراحل زیر را دنبال نمایید.**

- وارد بخش **مدیریت داده ها عالمتگذاری** شوید.
- یک نام برای نقطه خود تایپ نمایید. )مانند دکل برق شماره 222(
	- آیکن مناسب را از بخش شماره 3 انتخاب نمایید.
	- نقطه مورد نظر خود را از روی نقشه با کلیک انتخاب نمایید.
	- روی دکمه اضافه کلیک نمایید تا اطالعات در سیستم ثبت شود.

با انتخاب هر یک از نقاط ثبت شده از قبل و کلیک روی دکمه **حذف** میتوانید نقاط تعریف شده را حذف نمایید.

#### <span id="page-26-0"></span>**وضعیت:**

در این بخش گزارشی از وضعیت دستگاه ها و سرور به شما نمایش میدهد.

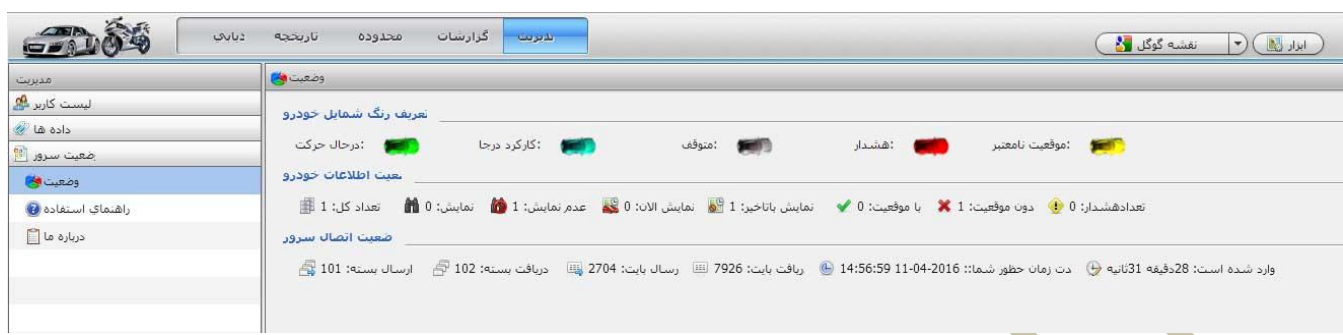

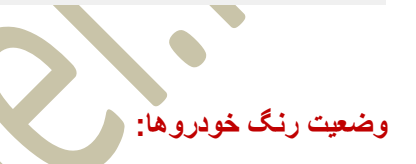

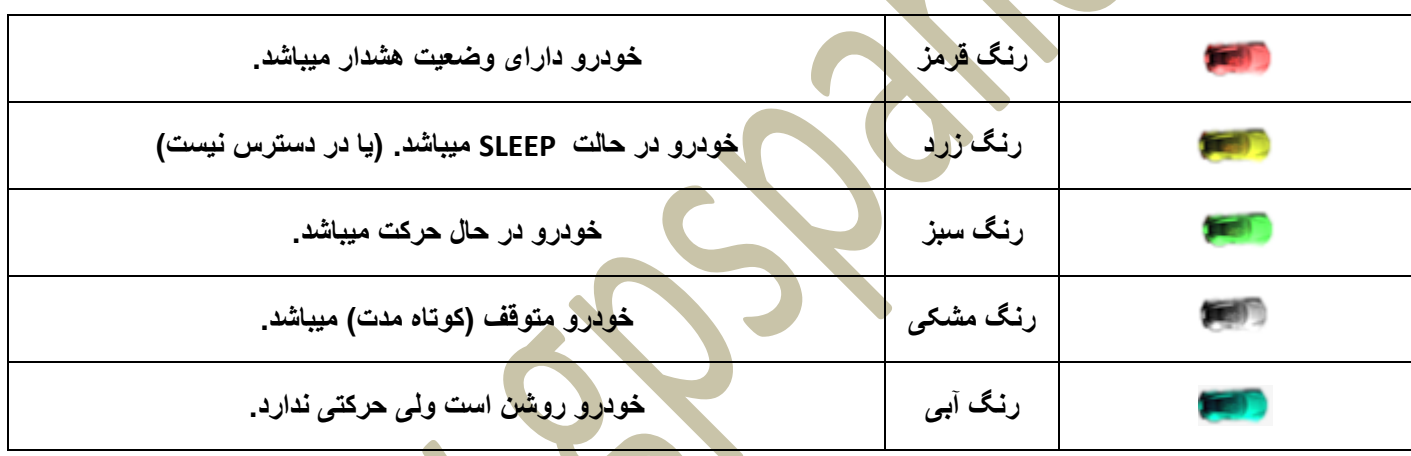

#### **نمایش اطالعات خودرو:**

**این بخش شامل تعداد خودرو های شما، تعداد خودروهای آنالین ، آفالین و... میباشد.**

#### **وضعیت اتصال سرور:**

**در این بخش بایت های ارسال شده ردیاب ها به سرور و آخرین زمان ورود شما به سیستم، مدت زمان آنالین بودن شما روی نرم افزار و اطالعات دیگری نیز نمایش میدهد.**

#### <span id="page-27-0"></span>**منوی نقشه و ابزار:**

در این منو دو گزینه نقشه و ابزار وجود دارد

**مدیریت نقشه ها** : که از طریق منوی نقشه امکان تعویض و یا افزایش نقشه به نرم افزار مهیا میباشد.با کلیک روی اسم نقشه میتوانید از چند نقشه همزمان روی نرم افزار استفاده نمایید.مانند شکل زیر:

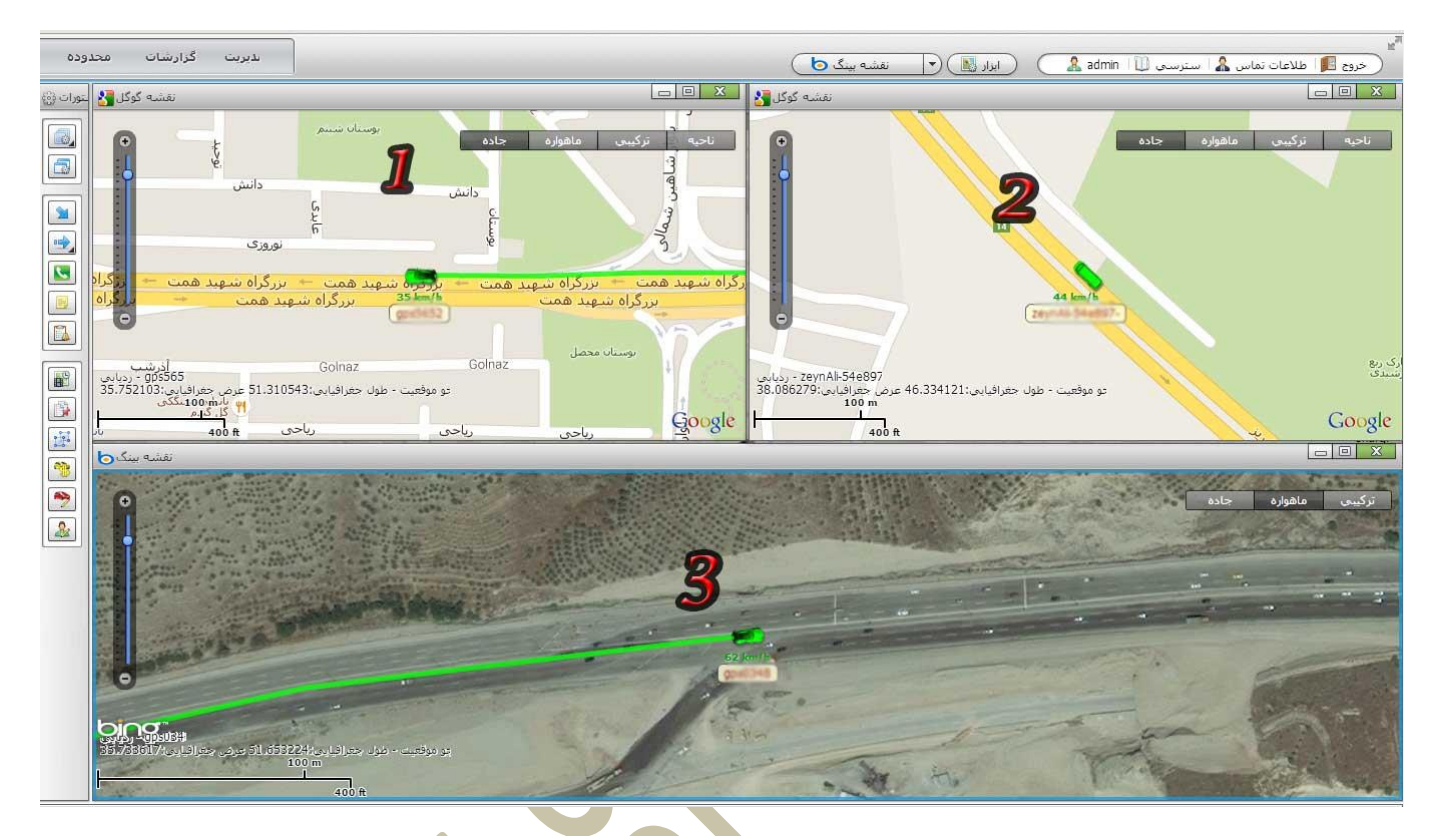

همانطور که در نقشه بالا مشاهده میکنید ما سه نقشه ( 2 نقشه از گوگل و 1 نقشه از بینگ) در نرم افزار ایجاد کردیم و با کلیک روی نقشه و سپس روی خودروی مورد نظر اعلام کردیم که هر نقشه یک <mark>خودرو را ردی</mark>ابی کند

منوی ابزار:

این منو کنار من نقشه قرار گرفته و منوی زیر را به شما نمایش میدهد:

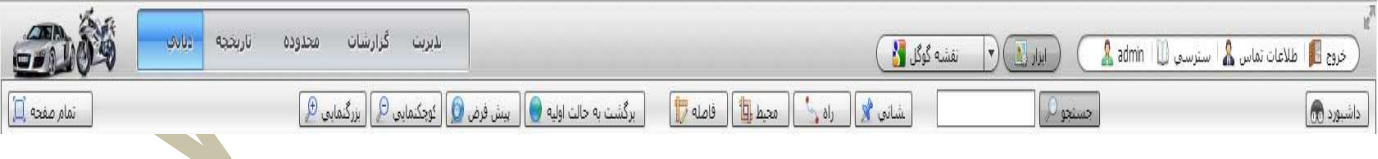

این منو ها شامل دکمه های زیر میباشد:

تمام صفحه: نقشه را در حالت تمام صفحه به شما نمایش میدهد.

بزرگنمایی: ابزاری در جهت بزرگ کردن نقشه و نمایش نقشه با جزیات بیشتر.

کوچکنمایی: ابزاری در جهت کوچک کردن نقشه و وسیع کردن شعاع دید

برگشت به حالت اولیه: برگشت بزرگنمایی و کوچک نمایی به حالت پیش فرض فاصله: امکان محاسبه فاصله بین دو نقطه ترسیم شده در نقشه محیط: امکان دریافت اندازه محیط ترسیم شده روی نقشه راه: دریافت بهترین مسیر بین دو نقطه ترسیم شده در نقشه نشانی: دریافت آدر<mark>س نقطه کلیک</mark> شده روی نقشه

جستجو: جستجوی مکان، آدرس، کدپستی، و... روی نقشه

داشبورد: نمایش گرافیکی ,وضعیت خودرو (سرعت، وضعیت موتور، اخطار ها، وضعیت درب، سوخت، دما، جهت، ضربه و…) پس از کلیک روی دکمه داشبورد ، عکس زیر به نقشه شما اضافه میشود:

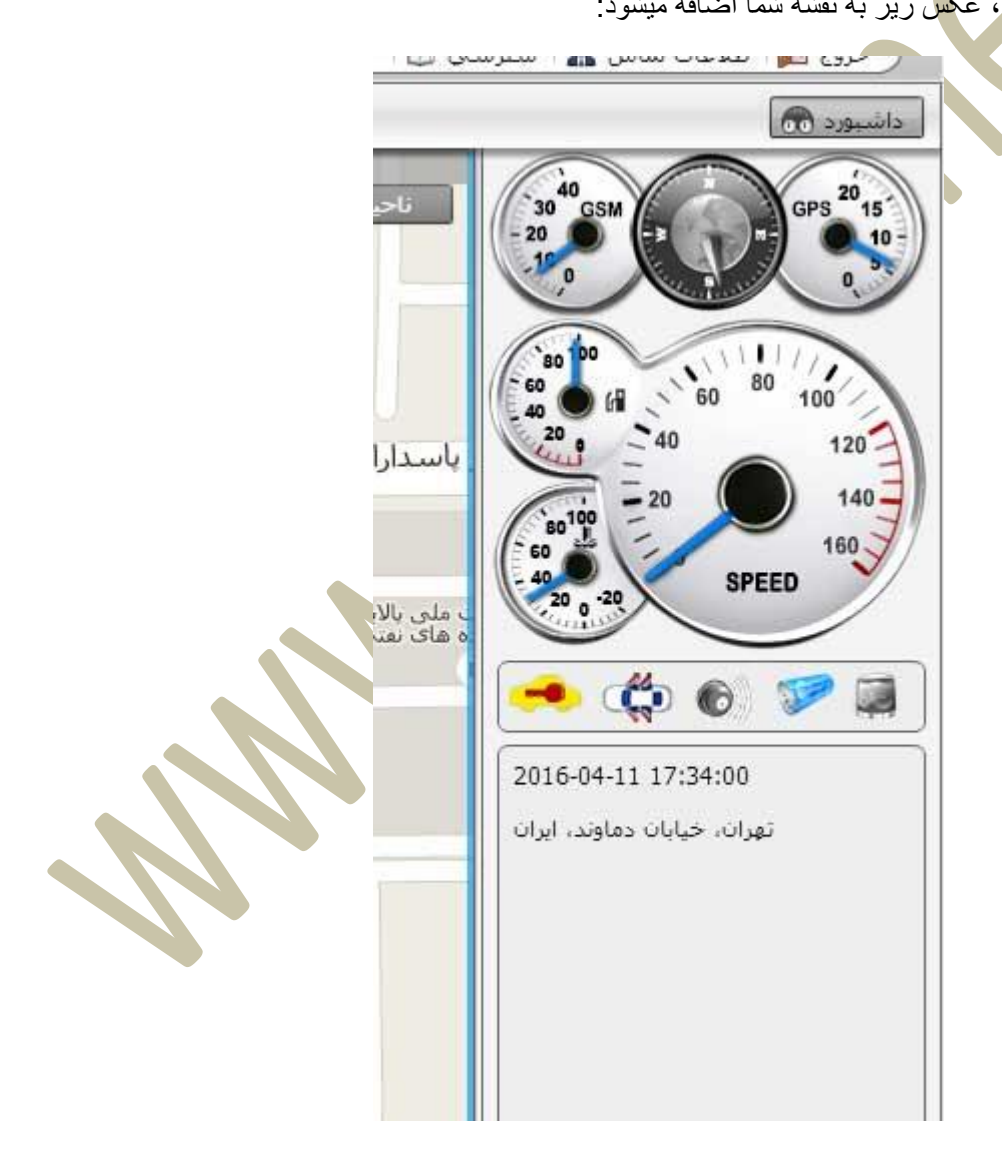

#### <span id="page-29-0"></span>**بخش شماره 3( لیست دستگاه ها ردیاب:**

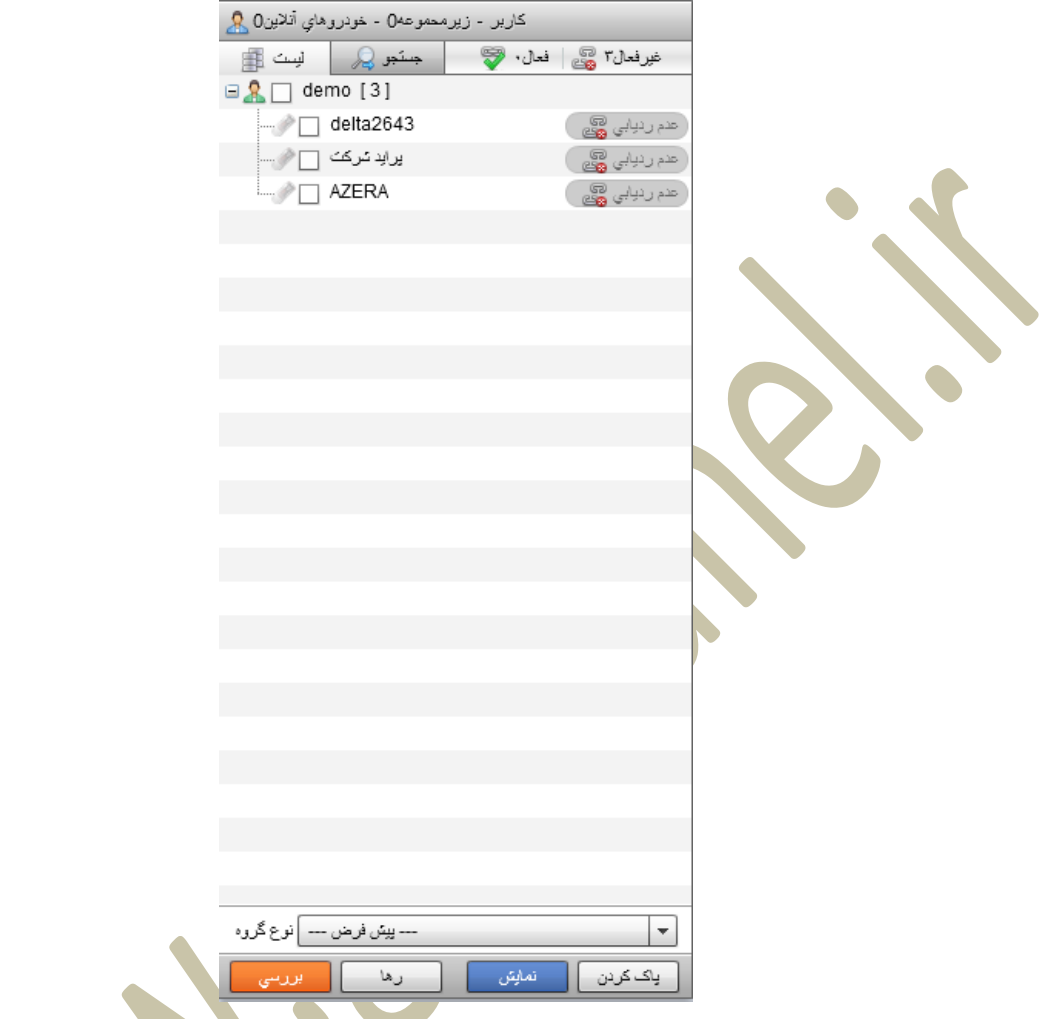

در این بخش لیست کارمندان و تمامی وسائطی که برای آنها GPSنصب کرده اید را به شما نمایش میدهد.

با کلیک بر روی اسم هر خودرو میتوانید موقعیت آن را بر روی نقشه مشاهده نمایید. <mark>در پایین این صفحه 6</mark> دکمه وجود دارد که به معرفی مهمترین آنها میپردازیم. ابتدا خودرو یا خودروهای خود را انتخاب کنید( چک باکس کنار خودرو را تیک دار کنید)

**بررسی**: با انتخاب این دکمه نرم افزار فقط بررسی میکند که خودرو فعال میباشد یا خبر. در صورتی که خودرو فعال باشد بجای عبارت ( هند ریابسی پیچس ) ) میبایست عبارت ( هستانست ) غاهر شود. در صورتی که خودرو درون پارکینگ باشد و  $\ket{\mathcal{P}}$ یا آنالین نباشد سیستم آخرین زمانی را که فعال بوده نمایش میدهد.

**نمایش**: این گزینه باعث نمایش خودرو یا خودروهای انتخاب شده روی نقشه بدون ردیابی پیوسته میشود. به معنای آنکه اگر خودرو حرکت کند نرم افزار به دنبال آن خودرو نخواهدد رفت. )عکس زیر(

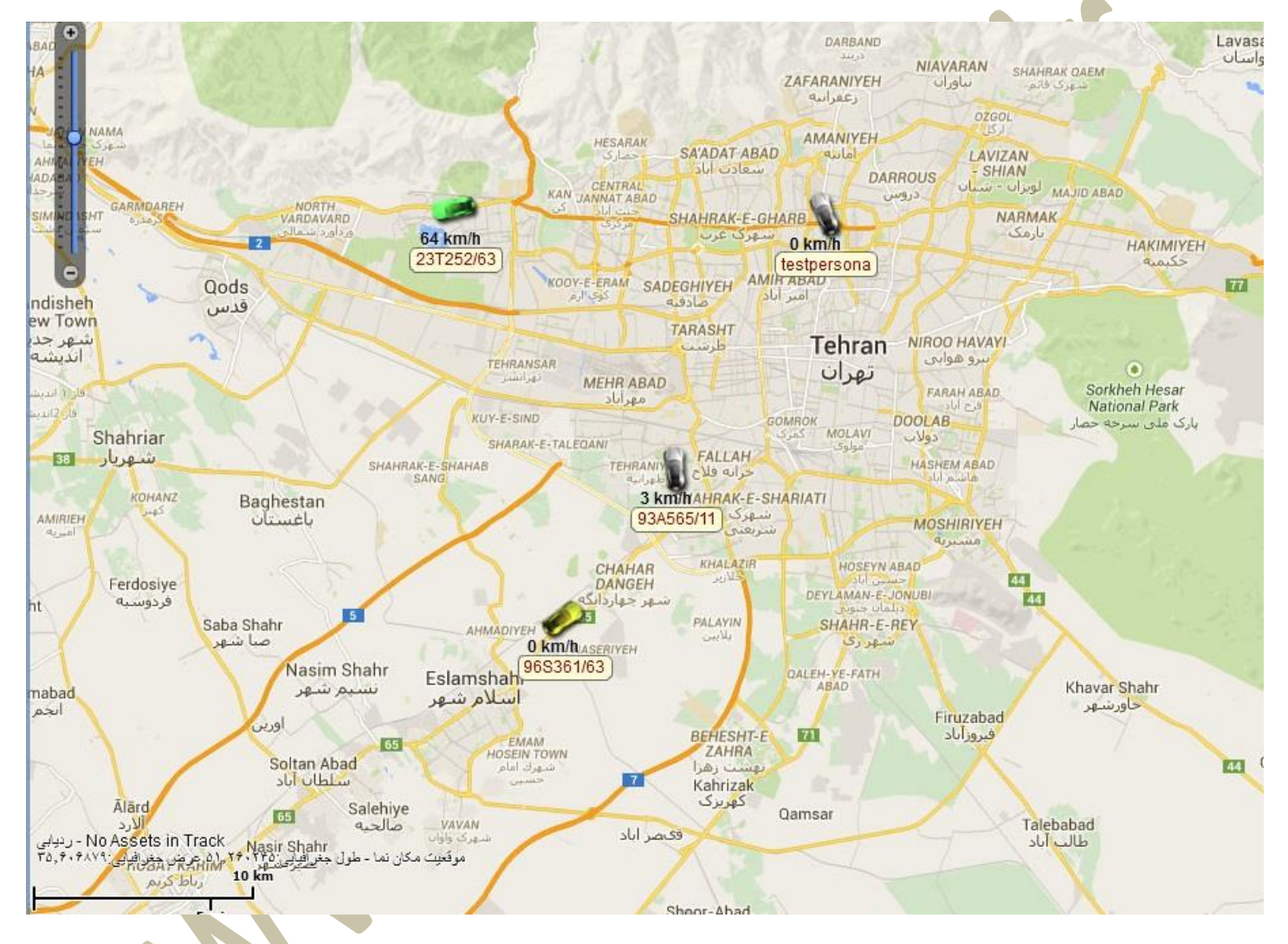

**پاک کردن**: موجب پاک کردن و عدم نمایش خودرو یا خودروها انتخاب شده از روی نقشه میشود.

**ردیابی**: باعت نمایش و ردیابی پیوسته خودرو یا خودروهای انتخاب شده روی نقشه میشود.

**رهاسازی**: این دکمه به نرم افزار دستور میدهد که دیگر به دنبال خودرو یا خودروهای انتخاب نشده نرود. با حرکت خودرو نقشه تغییری نکند.

<span id="page-31-0"></span>**بخش شماره 4( منوی مدیریت دستگاه ها:**

**منوی مدیریت دوم:** 

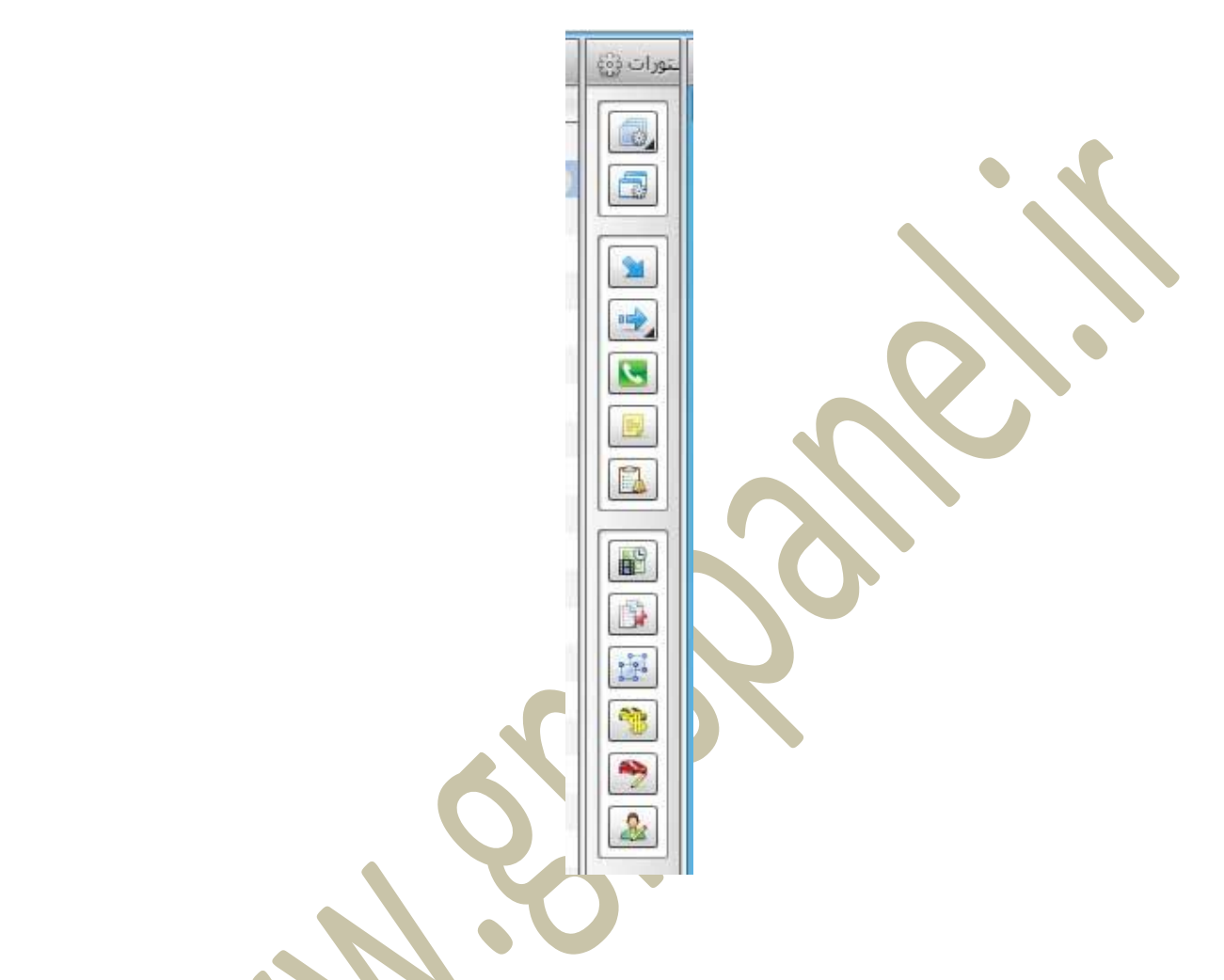

این منو که در قسمت جلوی بخش 3 (لیست خودرو ها) قرار گرفته است امکانات بسیار خوبی در اختیار شما قرار میدهد. در زیر به مهمترین دکمه های این منو اشاره میکنیم: **ALL** 

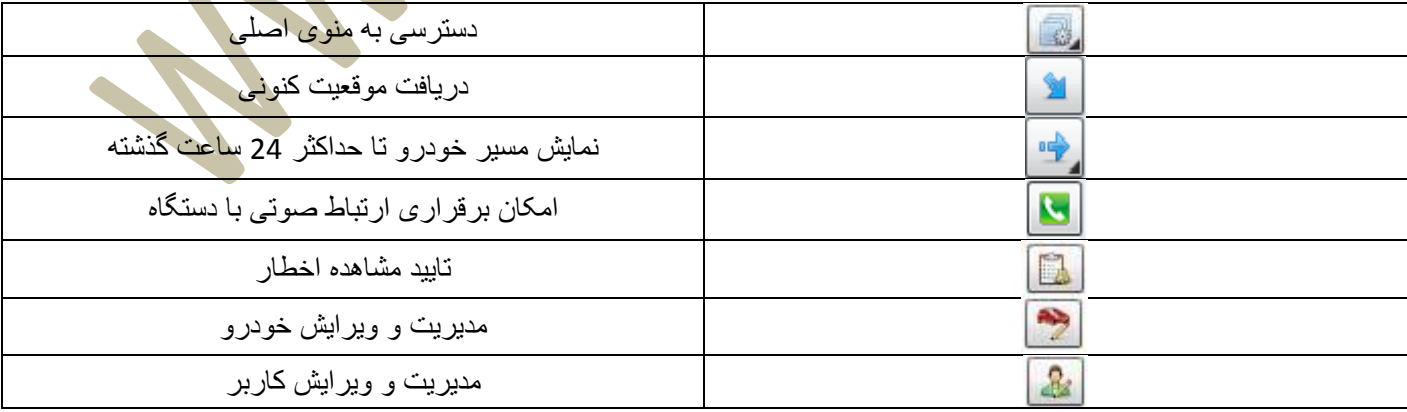

#### <span id="page-32-0"></span>**معرفی منوی اصلی:**

پس از کلیک بر روی آیکن مانگی با منوی اصلی مدیریت خودرو روبرو خواهید شد که شامل بخش های زیر میباشد:

- سسه بوين <mark>ن</mark> بورات بہر 話させらい Fn. رديابي وموقعيت Þ كنترل خودرو r f. تنظيمات Þ اتصال به سرور Þ
	- **ردیابی و موقعیت**
		- **کنترل خودرو**
			- **تنظیمات**
		- **اتصال به سرور**

**در ادامه به معرفی این منو ها میپردازیم.**

#### **منوی ردیابی و موقعیت:**

با نگه داشتن ماوس روی این گزینه منوی زیر به شما نمایش داده میشود.

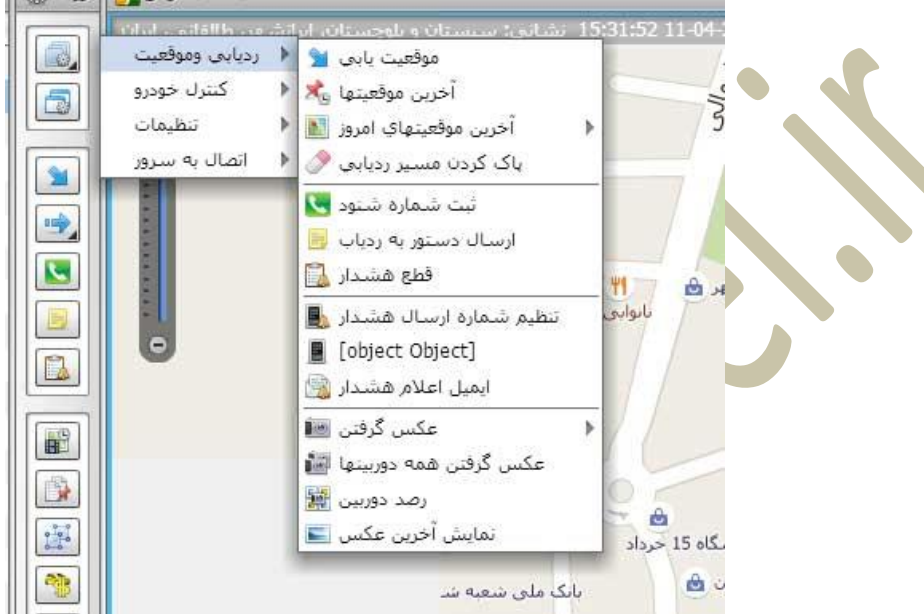

برخی از آیتم های مهم این منو شامل موارد زیر میباشد:

- **موقعیت یابی**: جهت دریافت موقعیت جدید از ردیاب ها
- **آخرین موقعیت ها**: دریافت آخرین موقعیت دریافت شده از سرور
- **آخرین موقعیت های امروز**: نمایش مسیر طی شده خودرو تا 22 ساعت گذشته روی نقشه
- **پاک کردن مسیر ردیابی**: پاک کردن مسیر نمایش داده شده در منوی آخرین موقعیت های امروز
	- **ثبت شماره شنود**: ثبت و معرفی شماره مجاز جهت انجام شنود
		- **تنظیم شماره ارسال هشدار**: ثبت و ویرایش شماره SOS
	- **ایمیل اعالم هشدار**: ثبت و ویرایش ایمیل جهت دریافت اخطار ها روی ایمیل شخصی
		- **عکس گرفتن**: دستور گرفتن عکس از سنسور دوربین ردیاب
		- **نمایش آخرین عکس**: نمایش آخرین عکس گرفته شده از دوربین

#### **منوی کنترل خودرو:**

با نگه داشتن ماوس روی این گزینه منوی زیر به شما نمایش داده میشود.

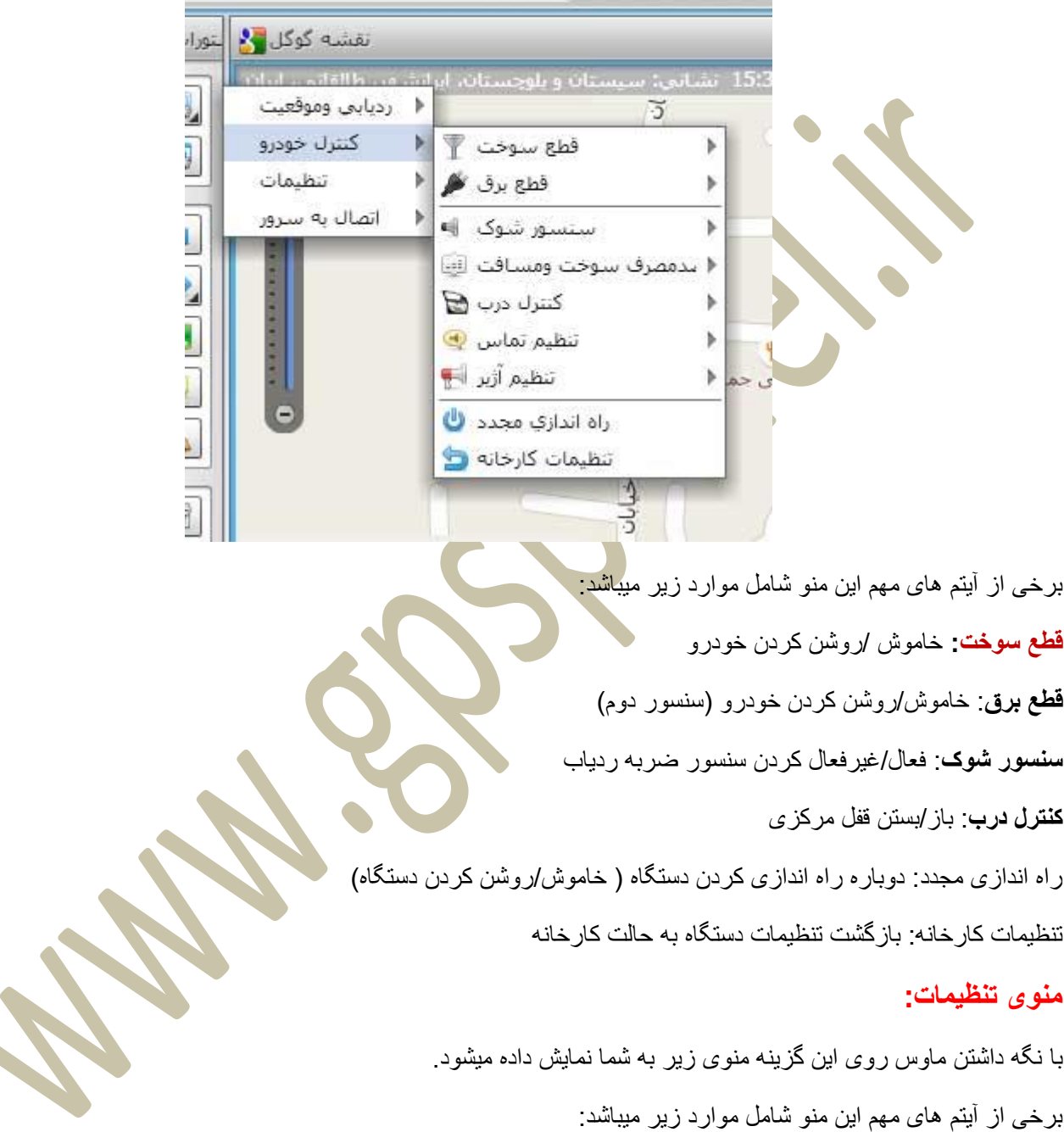

برخی از آیتم های مهم این منو شامل موارد زیر میباشد:

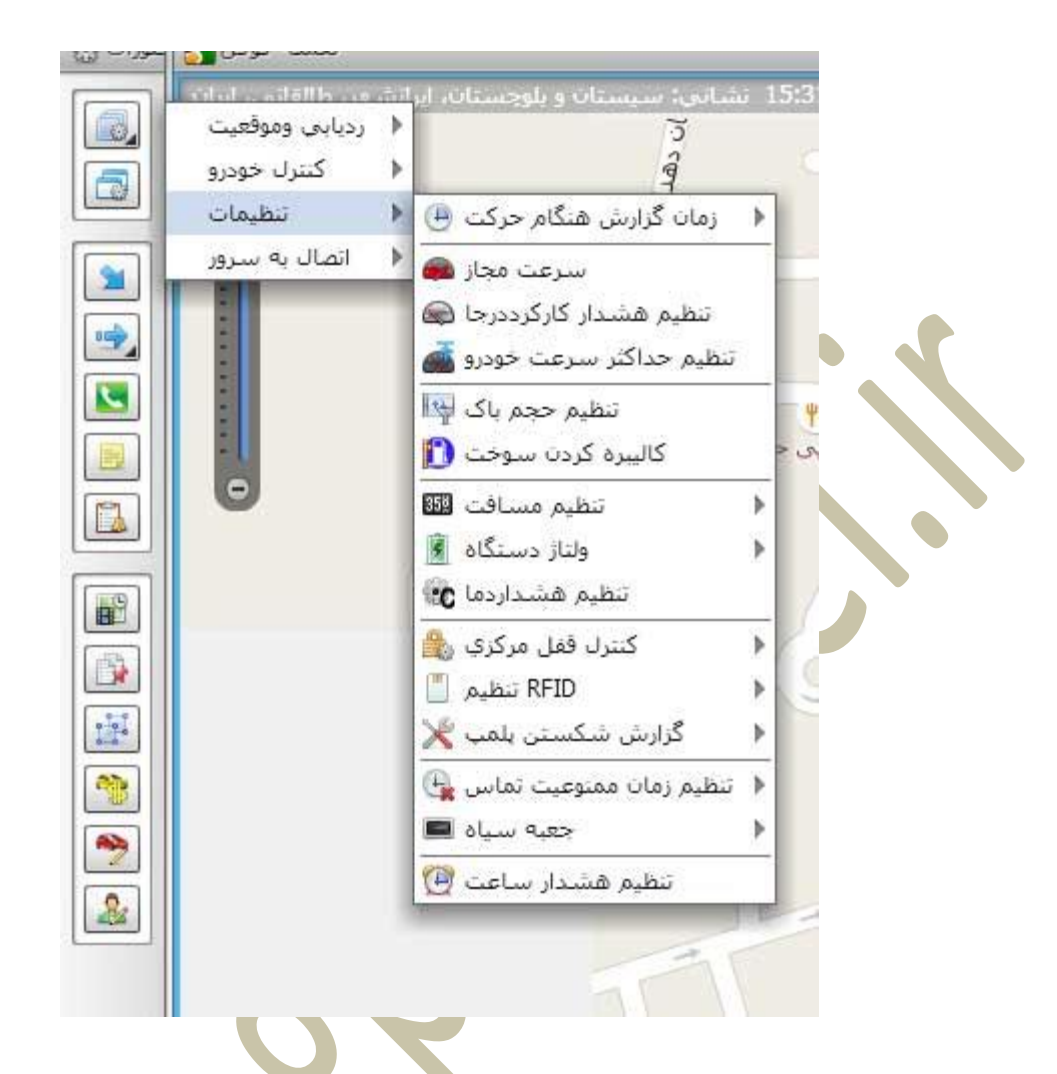

برخی از آیتم های مهم این منو شامل موارد زیر میباشد:

- **زمان گزارش هنگام حرکت**: تنظیم زمان گزارشدهی دستگاه هنگام توقف و حرکت
	- **سرعت مجاز**: تعیین سرعت مجاز
- **تنظیم هشدار کارکرد درجا**: ثبت و ویرایش مدت زمان مجاز بودن درجای خودرو
	- **تنظیم مسافت**: ثبت و تغییر شمارنده کیلومتر
	- **تنظیم هشدار دما**: ثبت حداقل و حداکثر دمای مجاز جهت سنسور دمای ردیاب
- **تنظیم هشدار ساعت**: تنظیم یک اخطار در ساعت و زمان مشخص جهت یاد آوری روی پنل

#### **منوی اتصال به سرور:**

با نگه داشتن ماوس روی این گزینه منوی زیر به شما نمایش داده میشود.

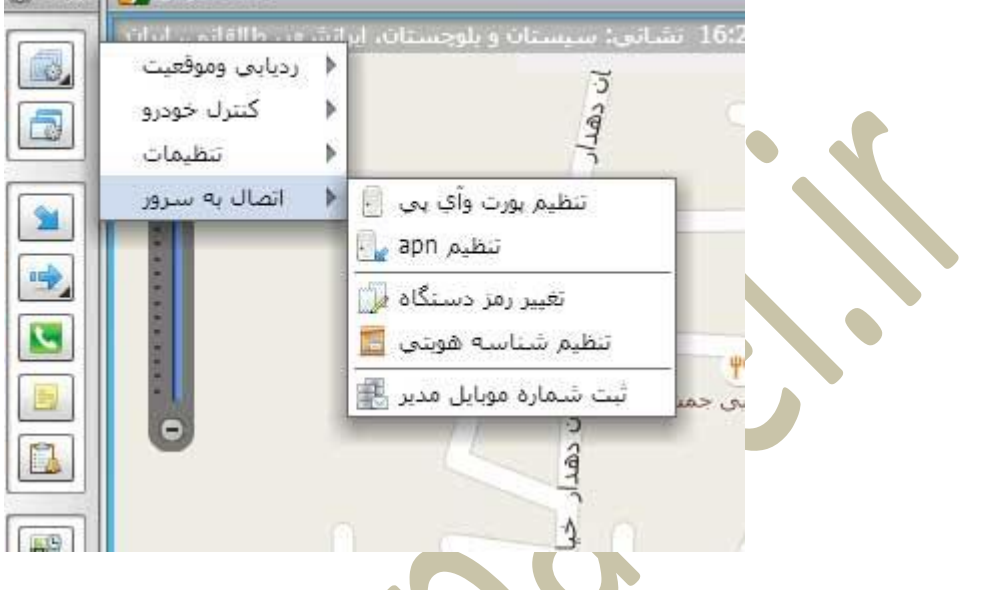

برخی از آیتم های مهم این منو شامل موارد زیر میبا<mark>شد:</mark>

- **تغییر رمز دستگاه**: تغییر رمز پیش فرض ردیاب
- **ثبت شماره موبایل مدیر**: ثبت و ویرایش شماره موبایل جهت دریافت اخطارهای ردیاب روی گوشی موبایل

#### <span id="page-36-0"></span>**بخش شماره 5 ( منوی الگ ها:**

منوی الگ:

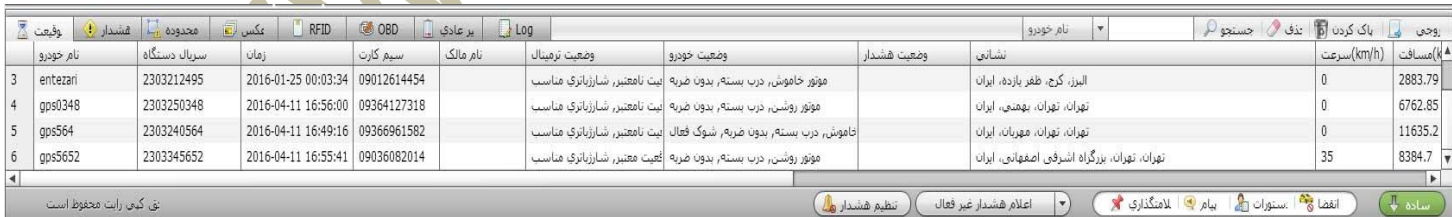

در این پنجره که در بخش زیرین قرار گرفته شامل جزئیات گزارشات روزمره میباشد که شامل 2 تب میباشد.

- **موقعیت**: در این منو جزئیات ارسال شده از دستگاه ها بصورت متن به شما نمیاش داده میشود.
	- **هشدار**: در این بخش کلیه اخطار های انجام شده در دستگاه ها نمایش داده میشود.
- **محدوده**: در صورت عبور افراد و وسائط از محدوده مجاز تردد در این بخش گزارش آن موجود میباشد.
- **عکس**: در صورتی که دوربین را نیز با دستگاه نصب کرده باشید آخرین عکس های گرفته شده را در این بخش به شما نمایش میدهد
	- **LOG**: در این بخش نیز جزئیات ردیاب ها نمایش داده میشود.

<span id="page-37-0"></span>**اخطار های پنل**

در صورتی که اخطاری از طرف دستگاه برای شما ارسال شود، نرم افزار آنرا بصو<mark>رت هشدار قرمز رن</mark>گ و پخش صدای آزیر به شما نمایش میدهد.

در ادامه با برخی از این آالرم ها آشنا میشوید.

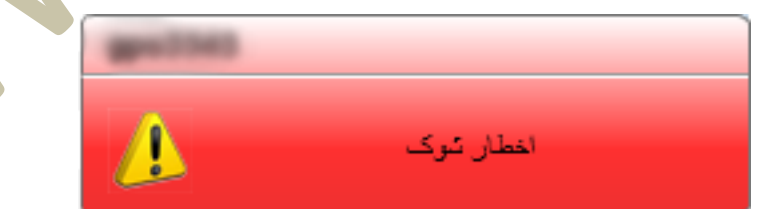

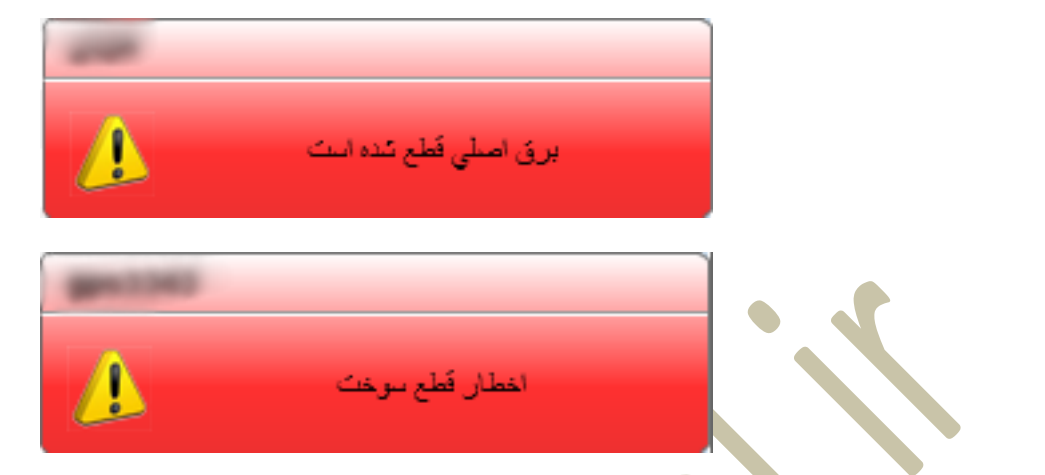

که با کلیک بر روی آنها نرم افزار شما را به موقعیت مکانی لحظه حادث شدن این اخطار خواهد برد.

منوی اخطار ها:

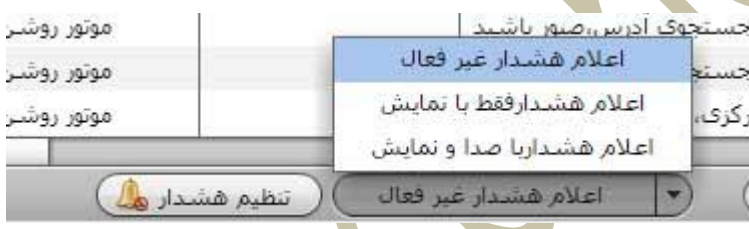

برای مدیریت نمایش این اخطار ها روی منوی پایین گزینه **تنظیم هشدار** را کلیک کنید تا صفحه زیر برای شما نمایش داده شود.

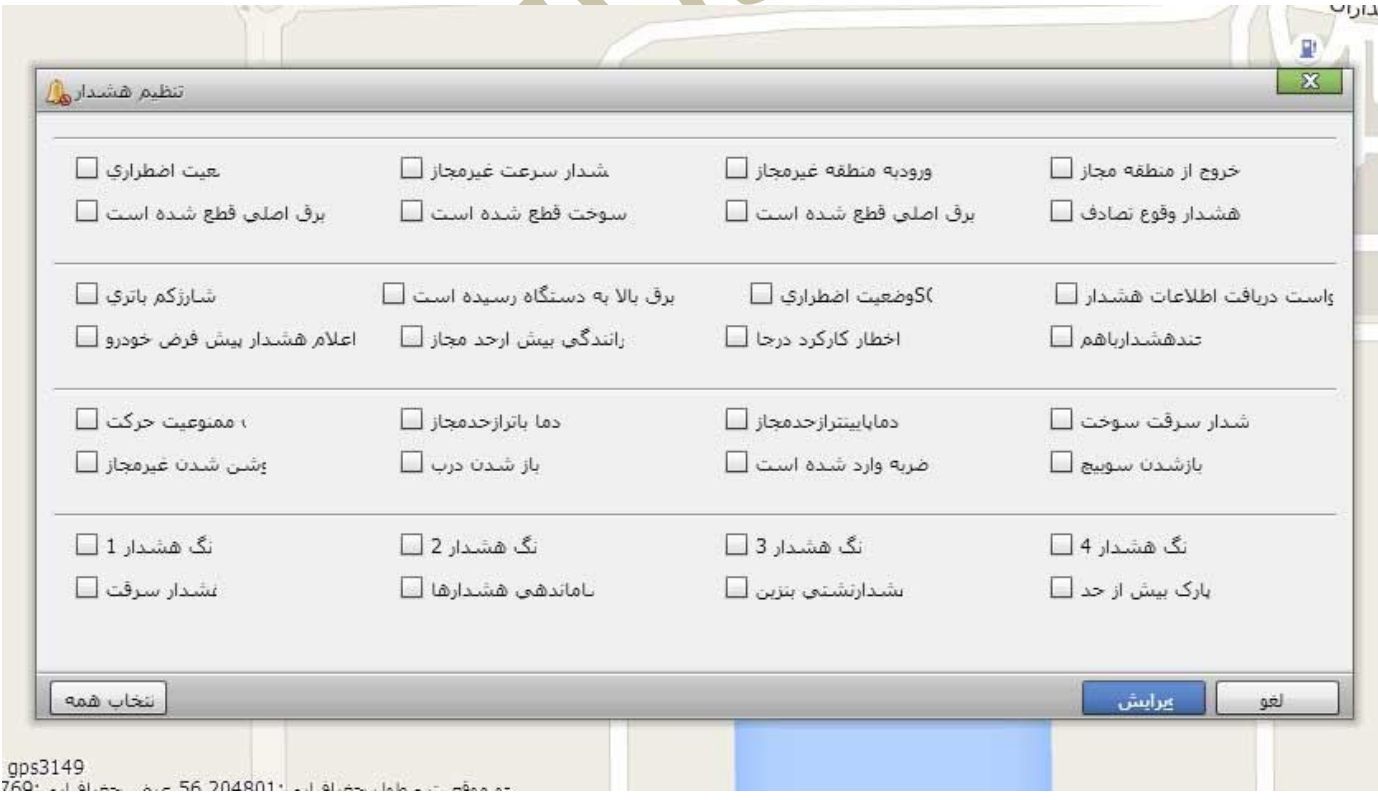

در این پنجره میتوانید مشخص نمایید کدام اخطار ها به شما در صورت وقوع نمایش داده شود. هر اخطاری که عالمت خورده باشد به شما نمایش داده میشود.

جهت مدیریت کلی اخطار ها و قطع صدای آژیر میتوانید از بخش کنار همین دکمه اقدام به وصل یا قطع یا بی صدا کردن کلی این اخطار ها نمایید.

#### <span id="page-40-0"></span>**ویژه نمایندگان**

#### **ثبت و معرفی دستگاه جدید**

**برای ثبت و معرفی دستگاه جدید باید 3 مرحله زیر را به ترتیب انجام دهید.**

- o **مرحله :1 کاربر را ایجاد نمایید.**
- o **مرحله :2 دستگاه را به نرم افزار معرفی نمایید.**
	- o **مرحله :3 دستگاه را به کاربر اختصاص دهید.**

## **مرحله 1( ایجاد کاربر جدید**

- وارد بخش **مدیریت** شوید.
- به بخش **اطالعات کاربر** بروید.
- روی **مدیریت کاربر** کلیک کنید.
- روی گزینه **اضافه** کلیک کنید.)شکل زیر(

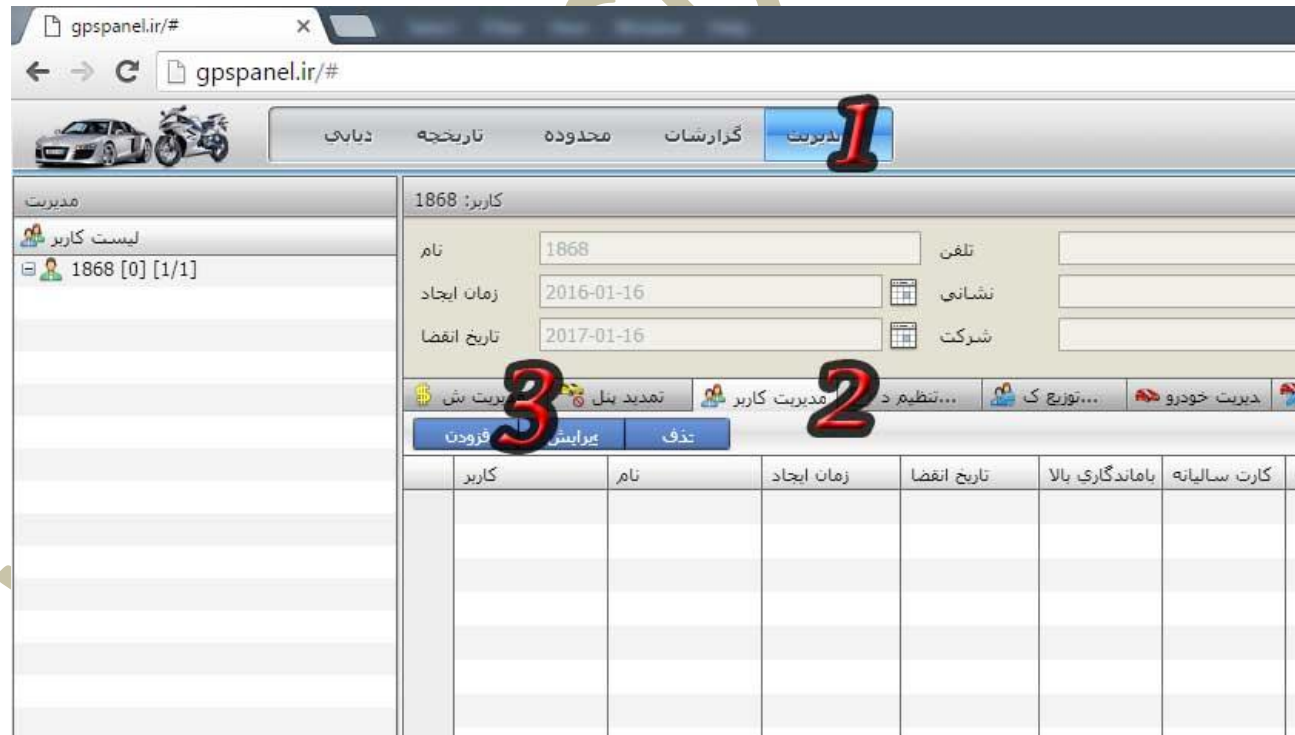

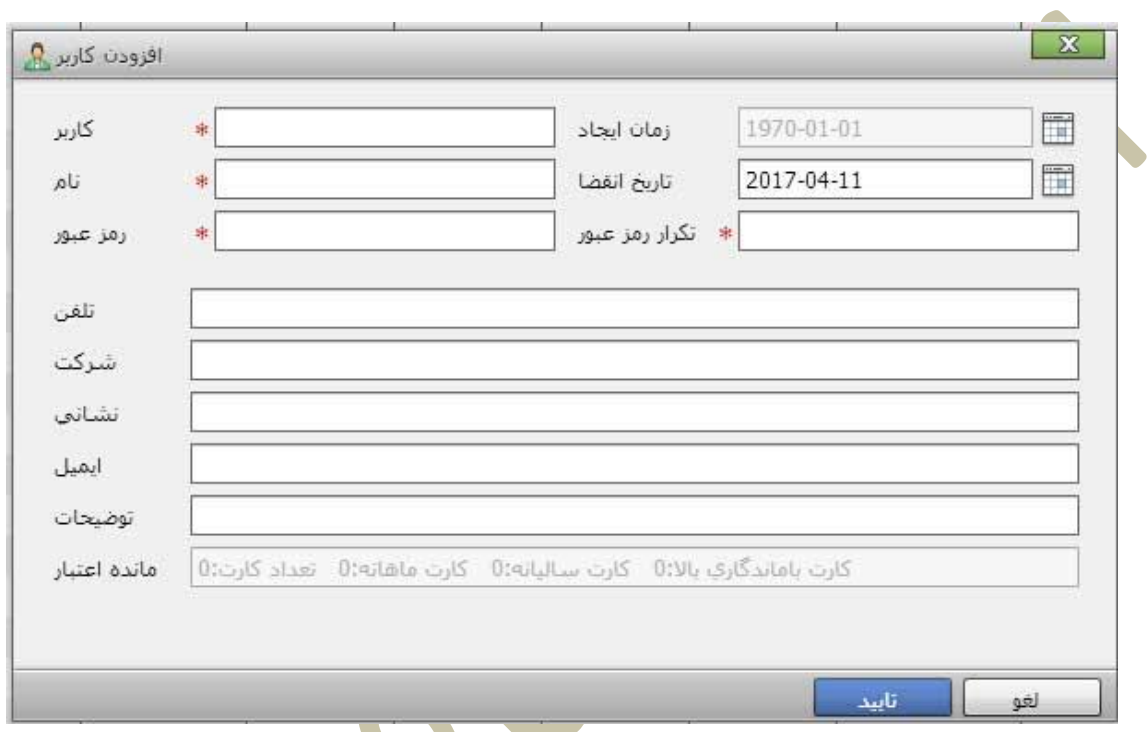

#### پس از کلیک روی گزینه اضافه با صفحه ای جدید جهت معرفی کاربر مواجه میشوید. )شکل زیر(

- **نام کاربری: در این بخش نامی را کاربر جهت ورود با نام کاربری میبایست وارد کند را تایپ نمایید. )تکراری نباشد(**
	- **نام: نرم افزار از این بخش به عنوان نمایش نام شخص استفاده خواهد کرد.**
		- **رمز عبور: رمز عبور کاربر خود را تایپ نمایید.**
		- **تکرار رمز عبور: رمز عبور کاربر را مجددا تایپ نمایید.**
			- **مابقی بخش ها اختیاری میباشند.**
		- **روی دکمه تایید کلیک نمایید تا وارد بخش اجازه دسترسی ها شوید.**

**برای تایپ حرف " ی " از دکمه های ) X + SHIFT) در زبان فارسی استفاده نمایید تا نرم افزار به جای حرف " ی " از " ي " عربی استفاده کند و مشکلی در نمایش به وجود نیاید.**

 توجه نمایید که نام کاربری نباید قبال در سیستم ثبت شده باشد. این امکان وجود دارد دیگر نماینده ها اقدام به ثبت نام کاربری شما پیش از شما کرده باشند . در این صورت این نام در لیست کاربرهای شما موجود نیست ولی سیستم اجازه ثبت نمیدهد و پیغام زیر در هنگام کلیک دکمه **تایید** نمایش داده میشود.

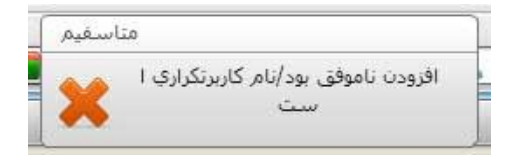

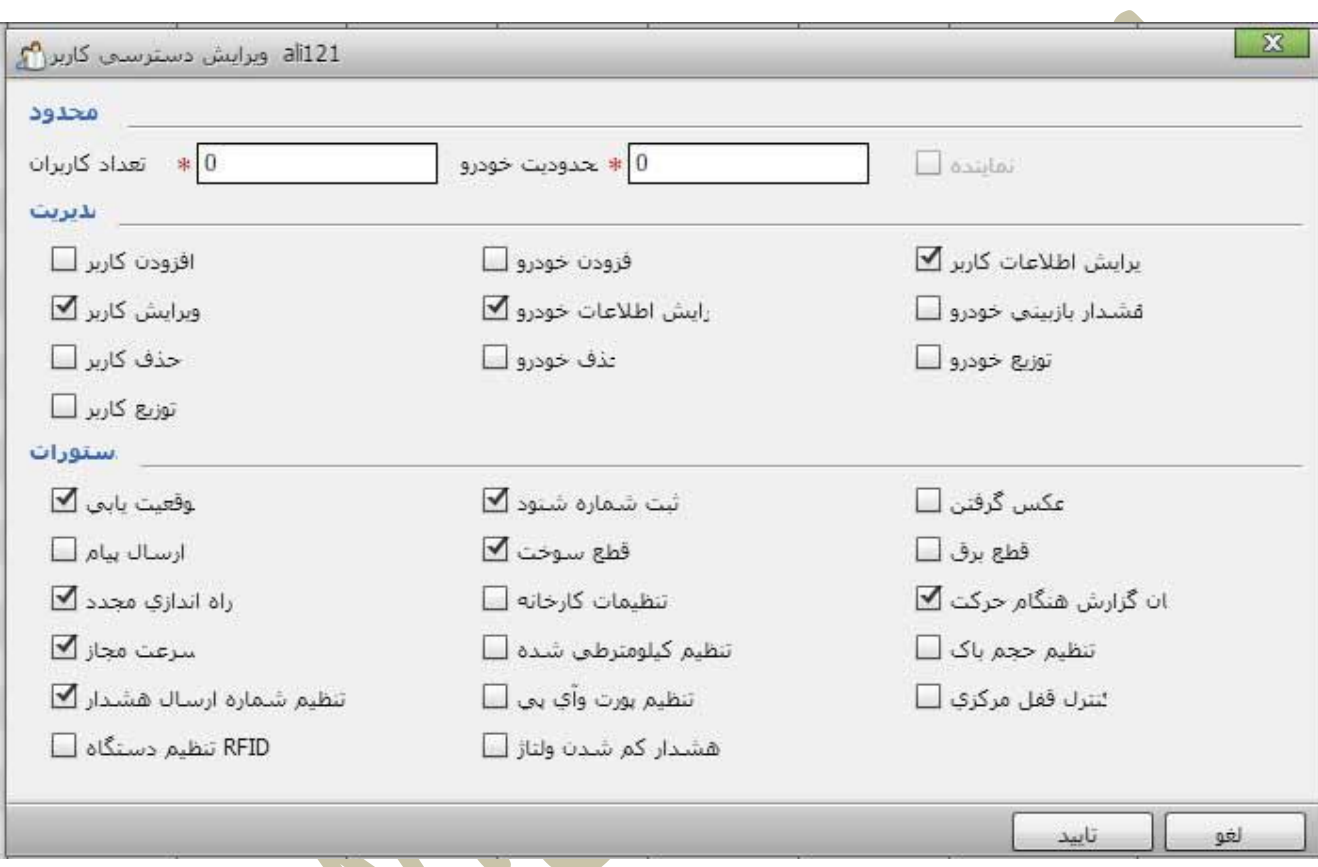

پس از کلیک بر روی دکمه تایید و امکان ثبت نام کاربری وارد صفحه زیر خواهید شد.

**معرفی بخشها:**

- o **محدودیت کاربر**: تعداد کاربر مجازی که این کاربر بتواند برای خود تعریف کند) توجه کنید افزودن تعداد به این کادر ، از مجموع کاربران شما کسر خواهد کرد(
- o **محدودیت خودرو**: تعداد خودرو مجازی که این کاربر بتواند برای خود تعریف کند) توجه کنید افزودن تعداد به این کادر ، از مجموع خودروهای شما کسر خواهد کرد(
- o **ویرایش اطالعات خودرو**: دادن دسترسی به کاربر جهت تغییر آیکن خودرو، تغییر نام خودرو ، تغییر رمز عبور خودرو و...
	- o **ویرایش اطالعات کاربری**: دادن دسترسی به کاربر جهت تغییر رمز عبور خود، تغییر نام خود و ...
		- o **حذف خودرو**: دادن دسترسی به کاربر جهت حذف خودرو از روی پنل
	- o **نحوه هشدار بازبینی**: دادن دسترسی به کاربر جهت استفاده از سیستم هشدار بازدید دوره ای خودرو در نرم افزار

o **موقعیت یابی**: دادن دسترسی به کاربر جهت موقعیت یابی o **ارسال پیام**: دادن دسترسی به کاربر جهت ارسال پیام های GPRSبه دستگاه o **راه اندازی مجدد**: دادن دسترسی به کاربر جهت راه اندازی مجدد دستگاه o **تنظیم سرعت مجاز**: دادن دسترسی به کاربر جهت تنظیم سرعت مجاز o **شنود صدا:** دادن دسترسی به کاربر جهت کنترل شنود صدا o **کنترل سوخت:** دادن دسترسی به کاربر جهت خاموش کردن خودرو از راه دور o **ریست دستگاه:** دادن دسترسی به کاربر جهت تنظیم دستگاه به حالت کارخانه ای) مدل 1000VT) o **تنظیم مجدد کیلومترشمار:** دادن دسترسی به کاربر جهت تنظیم و صفر کردن کیلومتر شمار ردیاب ها o **تنظیم پورت و آی پی سرور:** دادن دسترسی به کاربر جهت تغییر پورت و تنظیمات سرور) مدل 1000VT) o **عکس گرفتن:** دادن دسترسی به کاربر جهت عکسبرداری از دوربین های GPS( مدل 1000VT) o **کنترل برق:** دادن دسترسی به کاربر جهت قطع سوخت رسانی خودرو )مدل 1000VT)

- o **تنظیم زمان گزارشدهی:** دادن دسترسی به کاربر جهت تغییر زمان گزارشگیری) مدل 1000VT)
	- o **تنظیم ظرفیت باک:** دادن دسترسی به کاربر جهت تنظیم ظرفیت باک خودرو )مدل 1000VT)

**نکته: بهتر است دسترسی ها را مانند عکس تنظیم نمایید.**

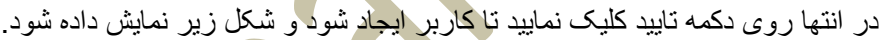

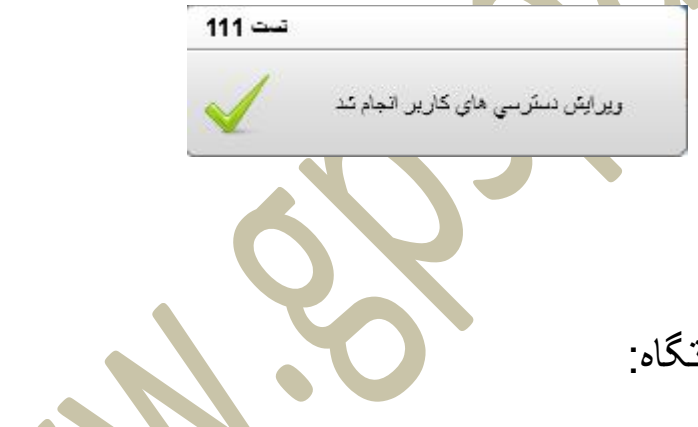

کاربر شما ایجاد شد.

## مرحله 2) ثبت و معرفی دست

بدین منظور مراحل زیر را دنبال کنید.

- وارد بخش **مدیریت** شوید.
- به بخش **اطالعات خودرو** بروید.
- روی **مدیریت خودرو** کلیک کنید.
- روی گزینه **اضافه** کلیک کنید.)شکل زیر(

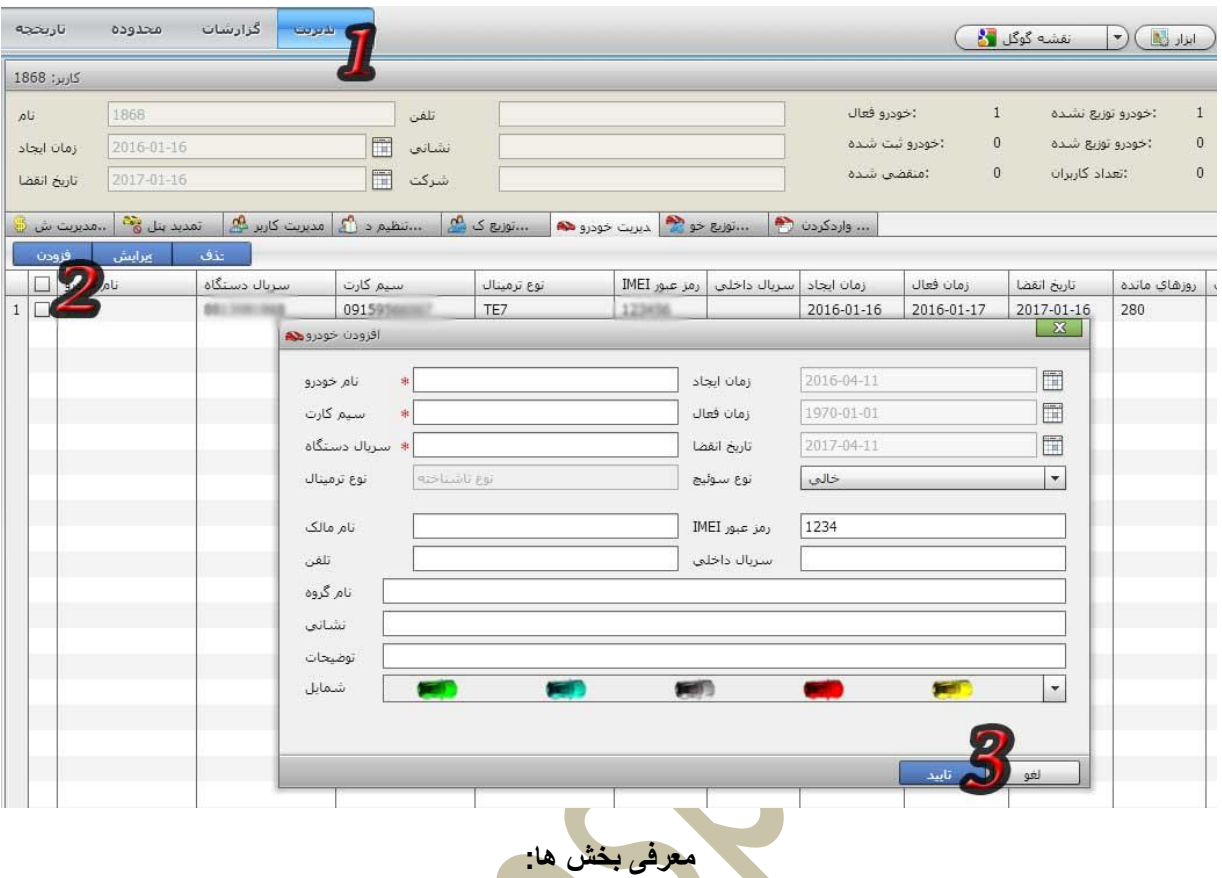

- **نام راننده:** نمایش دهنده نام راننده در پنل و روی نقشه )شماره پالک خودرو( )**نباید تکراری باشد**(
- **شماره سیم کارت:** شماره سیم کارتی که داخل دستگاه ردیاب قرار داده اید را وارد نمایدد ) مانند 16321232267(
	- **سلایر دستگاه:** شماره سلایر درج شده روی دستگاه را در این بخش باید وارد نمایید.)**نباید تکراری باشد**(
		- **نوع دستگاه:** این بخش توسط نرم افزار انجام خواهد شد.
		- **رمز عبور IMEI:** امکان درج رمز عبور برای راننده و ورود از بخش راننده در صفحه اصلی نرم افزار
			- **شمایل**: تعیین نوع و شکل نمایش خودرو روی نقشه

#### بقیه گزینه ها اختیاری میباشد.

در پایان روی دکمه" **تایید"** کلیک نمایید تا دستگاه به سیستم اضافه شود و شکل زیر نمایش داده شود.

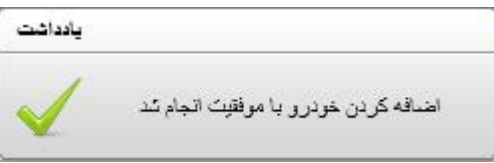

در صورتی که نام راننده یا شماره سریال از قبل در سرور توسط شما یا کاربران دیگران ما تعریف شده باشد امکان ثبت میسر نمیباشد و میبایست مشخصات را تغییر دهید. در صورت تکراری بودن یکی از موارد گفته شده سیستم پیغام زیر را به شما نمایش میدهد.

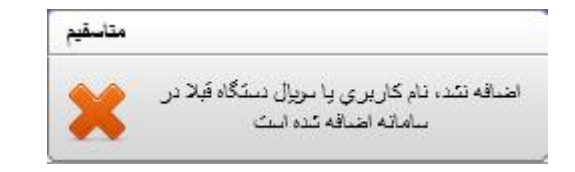

## **مرحله 3( تخصیص دستگاه به کاربر:**

پس از تعیف کاربر ، و تعریف دستگاه اکنون نیاز داریم که دستگاه را به کاربر اختصاص دهیم تا بتواند این خودرو را کنترل نماید. مراحل زیر را برای اختص<mark>اص دستگاه به کاربرا</mark>ن دنبال کنید.

- وارد بخش **مدیریت** شوید.
- به بخش **توزیع خودرو** بروید.
- روی **خودروی خود را جهت توزیع انتخاب نمایید** کلیک کنید. )شکل زیر(
- کاربر را از لیست سمت راست که قصد مشاهده این خودرو را دارد انتخاب کنید.
	- روی دکمه توزیع کلیک کنید.

مشاهده خواهید کرد که سیستم دستگاه را از پنل سمت چپ به پنل سمت راست <mark>انتقا</mark>ل میدهد. در صورتی که این کاربر تعداد بیشتری دستگاه دارد میتوانید دستگاه های دیگر را نیز به همین روش به کاربر <mark>مورد نظرت</mark>ان انتقال د<mark>هی</mark>د.

نکته: با کلیک کردن روی عالمت **تکرار توزیع** میتوانید یک دستگاه را به کاربر دیگری نیز اختصاص دهید.

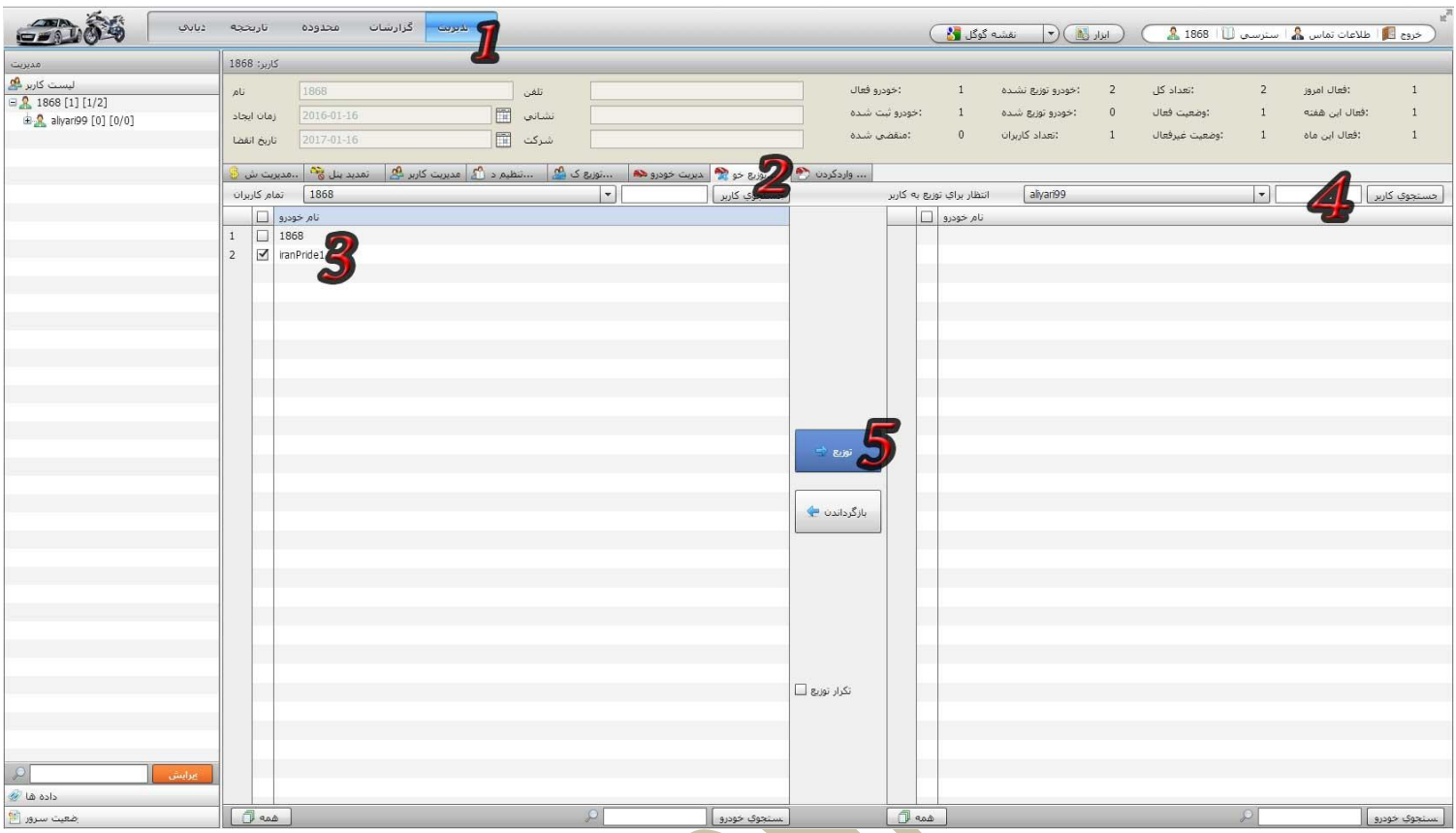

با انتخاب چک باکس کنار خودرو در **بخش شماره 3** و زدن دکمه **حذف** میتوانید خودرو را از لیست مشتری خارج و به لیست خود انتقال دهید. $\bullet$ 

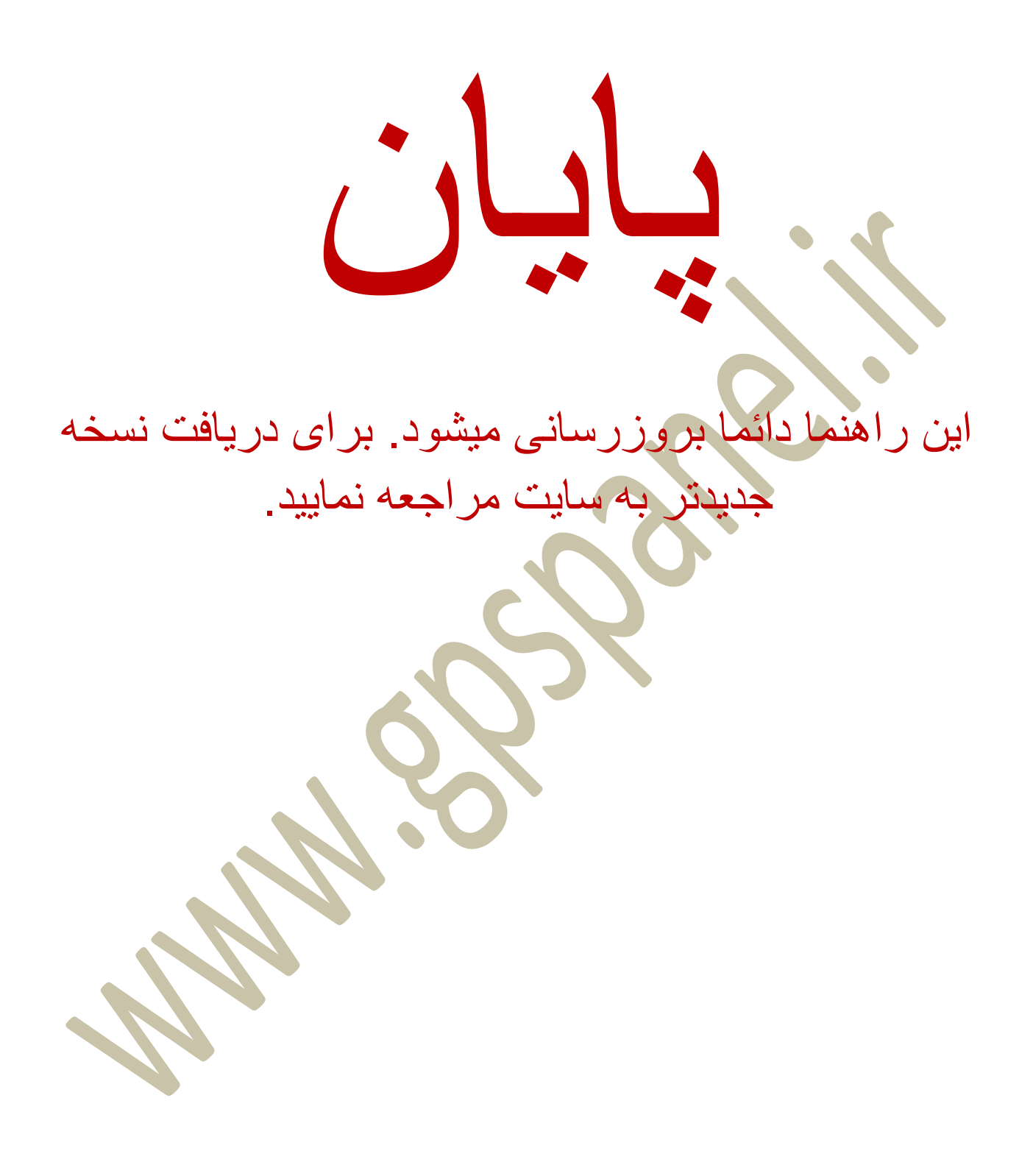

48